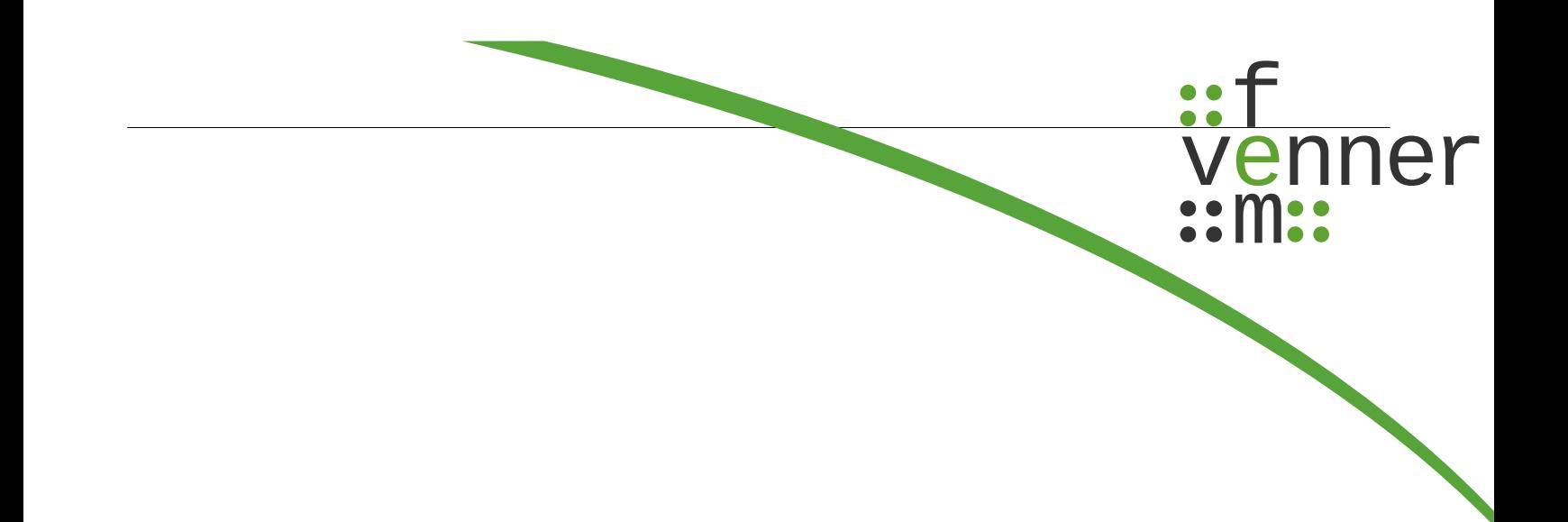

# **Quick guide**

# Plugin-NetworkViewer

English

©femvenner GmbH

30 September 2022

# **Content**

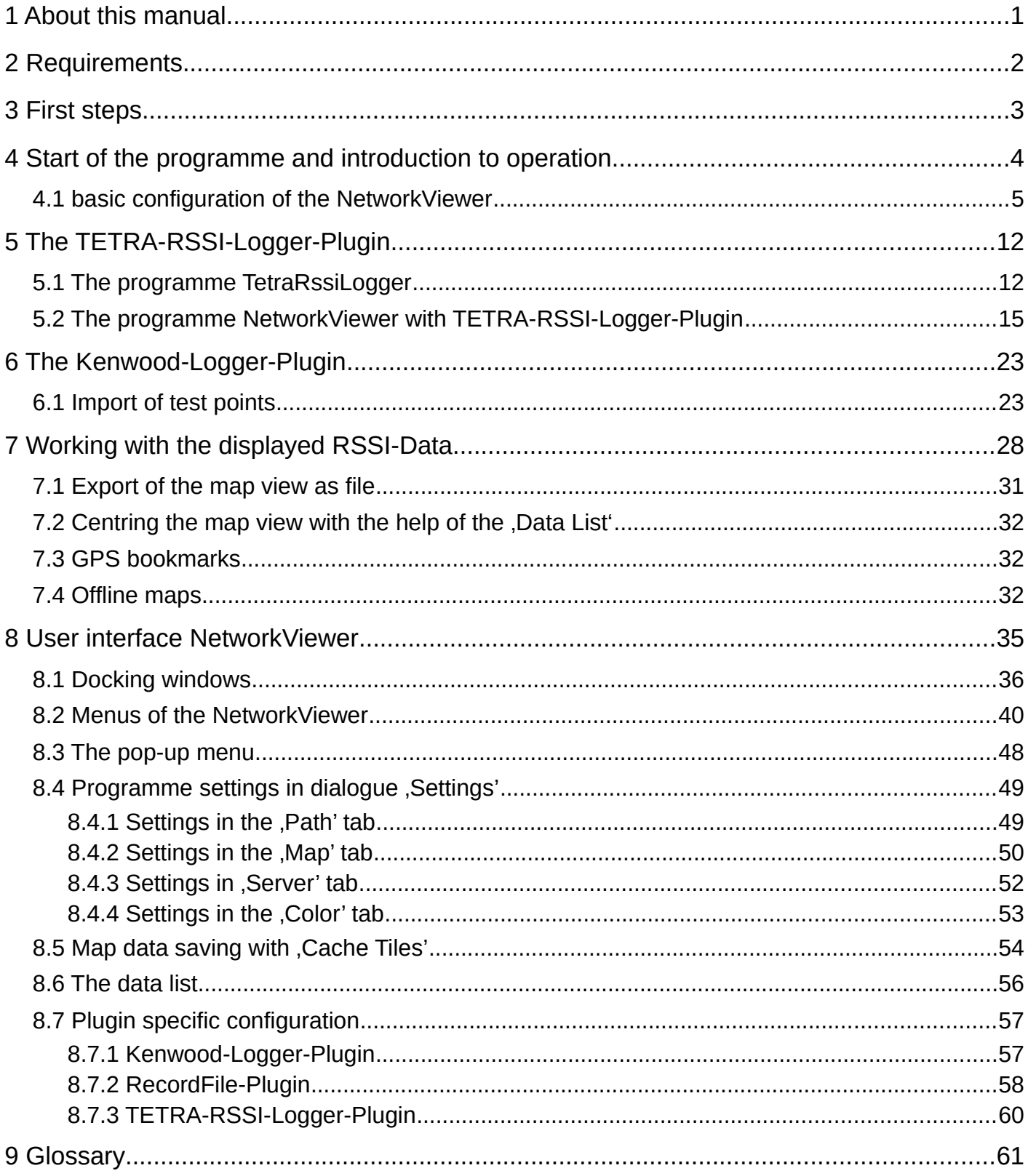

### **Legal Disclosure**

Information in accordance with section 5 TMG and section 2 DL-InfoV

#### **femvenner GmbH**

Lise-Meitner-Str. 2 24941 Flensburg

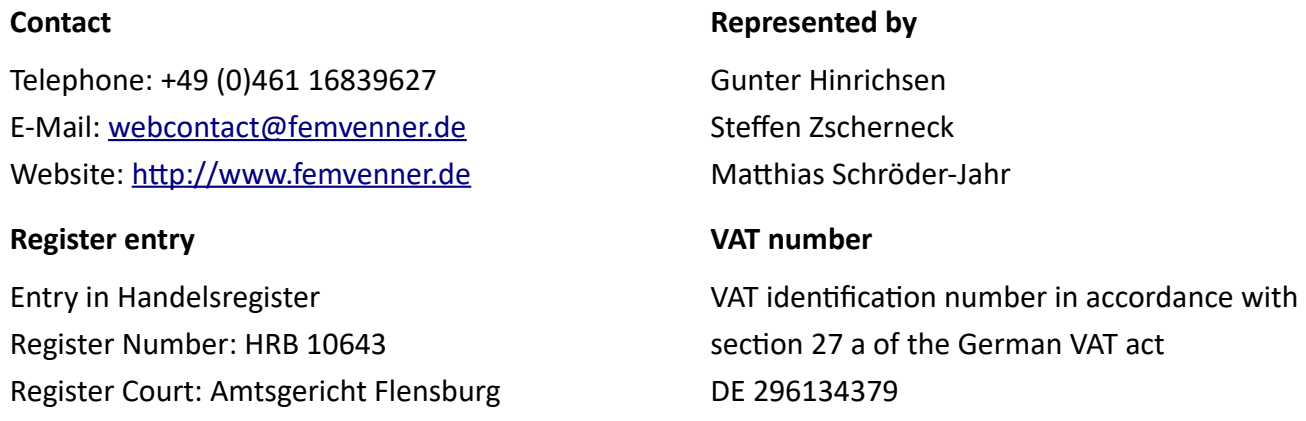

#### **Disclaimer**

#### **Liability for Contents**

The contents of our pages have been created with great care. However, we can not guarantee the correctness, completeness and actuality of the contents. As a service provider, we are responsible for our own content on these pages according to the general laws (§7 (1) TMG). According to §§ 8 to 10 TMG, however, we as a service provider are not obligated to monitor transmitted or foreign information or investigate circumstances which indicate an illegal activity. Obligations to remove or block the use of information according to general laws remain unaffected. Liability in this regard, however, is only possible from the time of the knowledge of a specific infringement. In the event of a breach of the law, we remove these contents immediately.

#### **Copyright**

Our pages and their contents are subject to German copyright law. Unless expressly permitted by law (§ 44a et seq. of the copyright law), every form of utilizing, reproducing or processing works subject to copyright protection on our pages requires the prior consent of the respective owner of the rights. Individual reproductions of a work are allowed only for private use, so must not serve either directly or indirectly for earnings. Unauthorized utilization of copyrighted works is punishable (§ 106 of the copyright law).

Version 1.0 (10/13/2017)

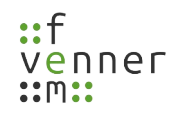

Technical changes reserved.

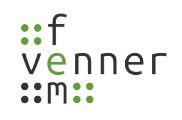

# **The use of symbols**

The following manual includes several symbols to make it easier for you to follow.

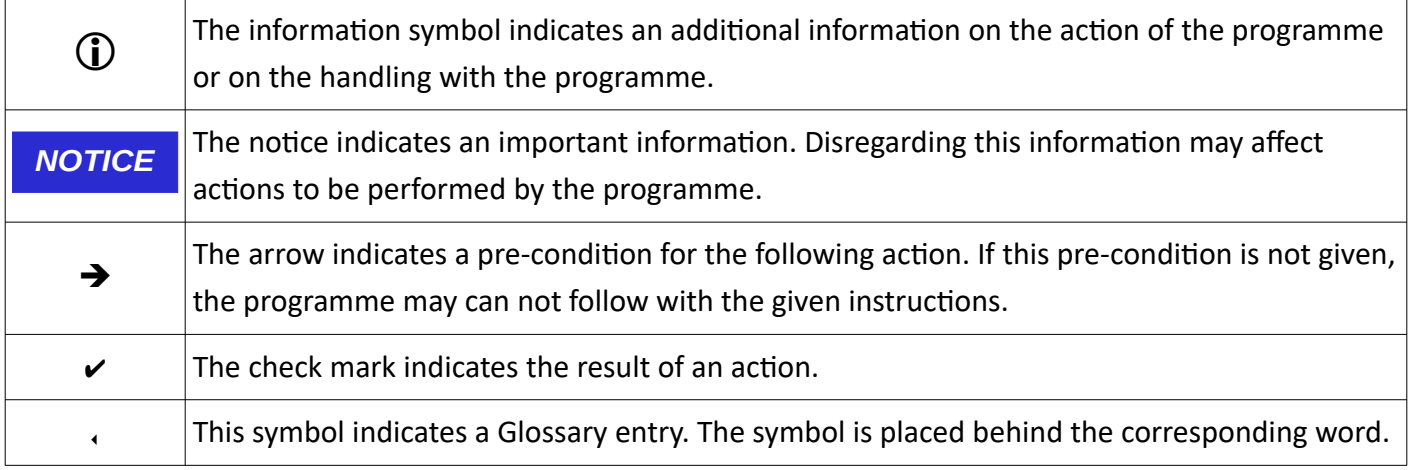

### **General notes**

Modifications to the software that go beyond the scope presented in this document are prohibited! *NOTICE*

Any consequences resulting from such changes will not be covered by the company.

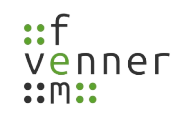

### <span id="page-5-0"></span>**1 About this manual**

These operating instructions provide an introduction to the **NetworkViewer** plugin. The following instructions describe the structure of the programme and show how to use it properly.

This manual is intended for users with as well as without sound knowledge in the field of map display. Therefore, this manual contains in some places further information on this area, which enables the user to make correct settings for his purposes.

More detailed information on specific keywords can be found in the glossary.

The manual follows a logical sequence for a step-by-step familiarisation. Before using the programme, read this manual thoroughly.

Follow the instructions.

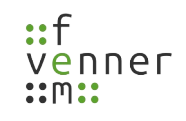

# **2 Requirements**

<span id="page-6-0"></span>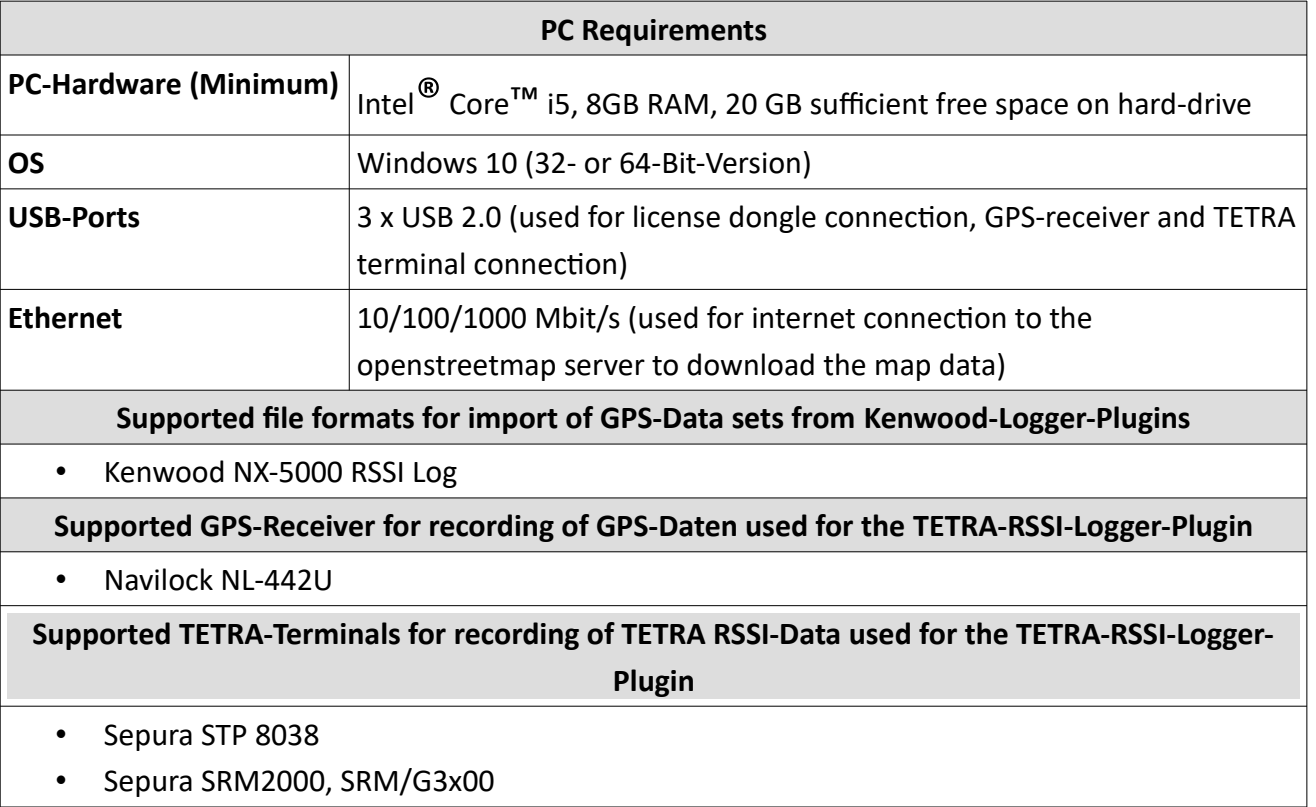

### <span id="page-7-0"></span>**3 First steps**

The Networkviewer-Plugin needs a valid license.

The license is provided with a hardware dongle.

Connect the hardware dongle, with the PC with the PC and make sure that the LED is red. If no light is on, check the driver installation.

To record TETRA RSSI data, install the drivers for the TETRA terminal (for example, for Sepura, the FTDI driver) and for the connected GPS receiver.

### <span id="page-8-0"></span>**4 Start of the programme and introduction to operation**

After the **NetworkViewer plug-in** has been started, the user interface of the **NetworkViewer** opens. Chapter [35](#page-39-0) describes the user interface in detail. This chapter only facilitates the introduction to the operation of the programme.

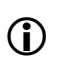

This description assumes that NetworkViewer can establish an internet connection to the map server of Openstreetmap.

The chapter contains the following procedure:

- 1. basic configuration of the NetworkViewer and configuration regarding access to the map server of Openstreetmap
- 2. creating a new project and importing RSSI information mapped to GPS coordinates
- 3. work with the displayed data

This procedure is recommended for getting started with the operation of the programme, especially for the first programme execution after the programme installation

#### <span id="page-9-0"></span>**4.1 basic configuration of the NetworkViewer**

After starting the programme for the first time, the view shown in figure [35](#page-39-1) opens.

No maps are displayed in the view yet because access to the map server has not yet been configured.

To configure access to the map server, follow the next steps.

- ➔ The **NetworkViewer** is open.
- 1. Open the window for configuring access to the map server via , Edit' > , Settings'.
- $\checkmark$  The window opens (see figure [1](#page-9-1)). In this window, settings for the standard paths, the map display, the map server and the colour display are possible.

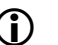

The 'Path' tab is automatically displayed.

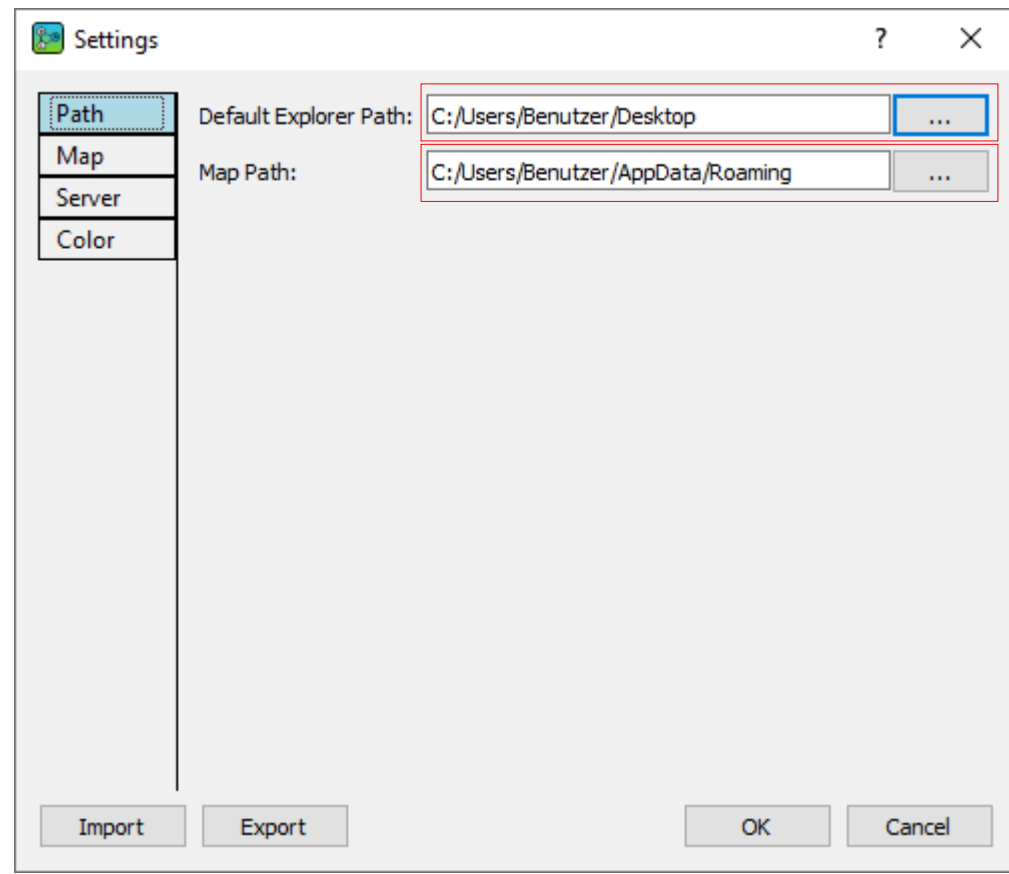

<span id="page-9-1"></span>*Figure 1 NetworkViewer: Settings – Path*

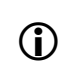

The 'Default Explorer Path' is used to set the default path for the explorer, for example when creating a new project.

#### **Start of the programme and introduction to operation**

Under the 'Map Path' the map sections (tiles) are stored that were downloaded from the map server for the display of the map from the Internet. Subsequently, this map data is

- $(i)$ used for the display of the map and new map sections are only loaded from the map server if the displayable area lies outside the stored map data or the zoom level used. This reduces the number of accesses to the server and enables offline map display.
- 2. Set the 'Default Explorer Path' and 'Map Path' in the 'Path' tab. Any existing directories can be specified
- 3. The next step is to allow the programme to download map sections from map servers. Select the 'Server' tab in the window. Leave the 'Server Address' and 'User Agent' unchanged, but check 'Download Allowed'.

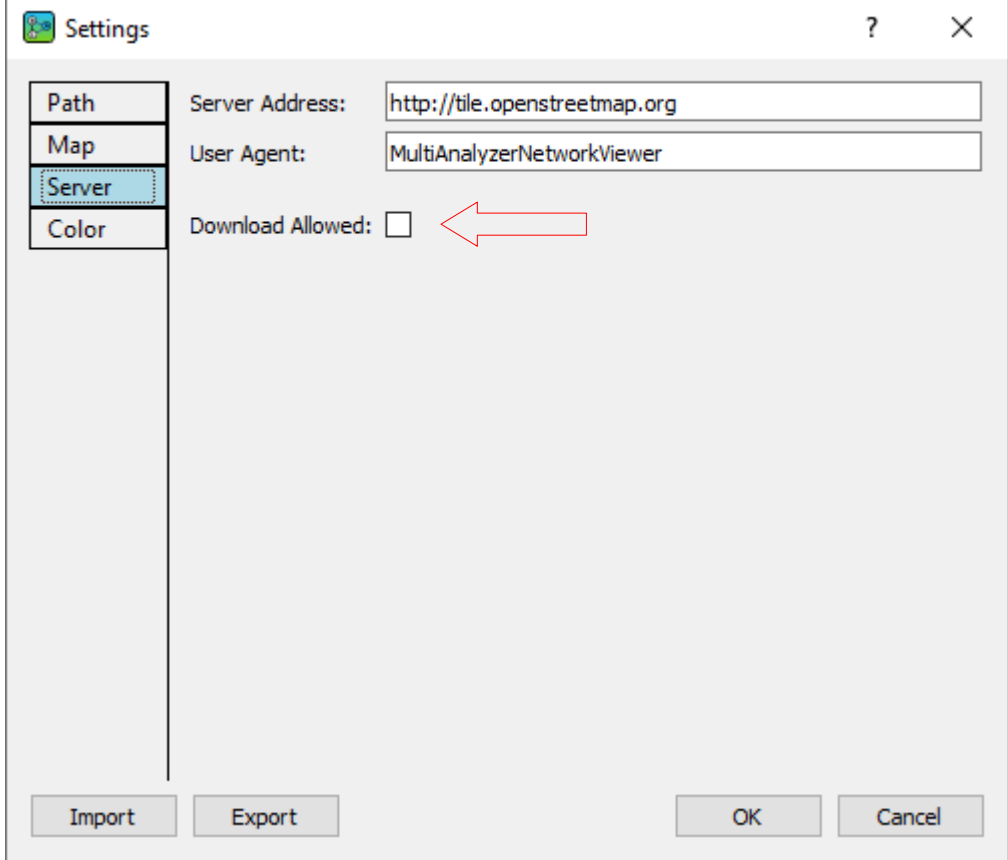

*Figure 2 NetworkViewer: Settings – Server*

- 4. The changes in the window , Settings' are confirmed with , OK'.
- $\vee$  The dialogue closes and access to the map server has been configured

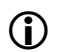

The settings can be changed again at any time.

#### **Start of the programme and introduction to operation**

 $\blacktriangleright$  The main view shows a map display centred on the coordinate origin (0°, 0°).

By 'pressing' and 'holding' the left mouse button and simultaneously 'dragging', the map display can be moved to any coordinate. The mouse wheel can be used to zoom in or out of the map. Zooming always takes place at the position of the mouse pointer so that the new map view is displayed centred on the mouse pointer.

The **NetworkViewer** saves the initial coordinate for the map display. Each time the programme is started, the map view is centred on this initial coordinate.

To save the initial coordinate for the map view, follow the next steps.

- ➔ The **NetworkViewer** is open.
- 1. Centre the map view on the desired coordinate (for example Berlin).
- 2. Open the window for configuring the map via 'Edit' > 'Settings'.
- $\checkmark$  The window opens (see [1](#page-9-1)). In this window, settings for the standard paths, the map display, the map server and the colour display are possible.

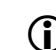

The 'Path' tab is automatically displayed.

- 3. Select the ,Map' tab.
- $\vee$  The window displays the contents of the 'Map' tab (see [3](#page-12-0)).

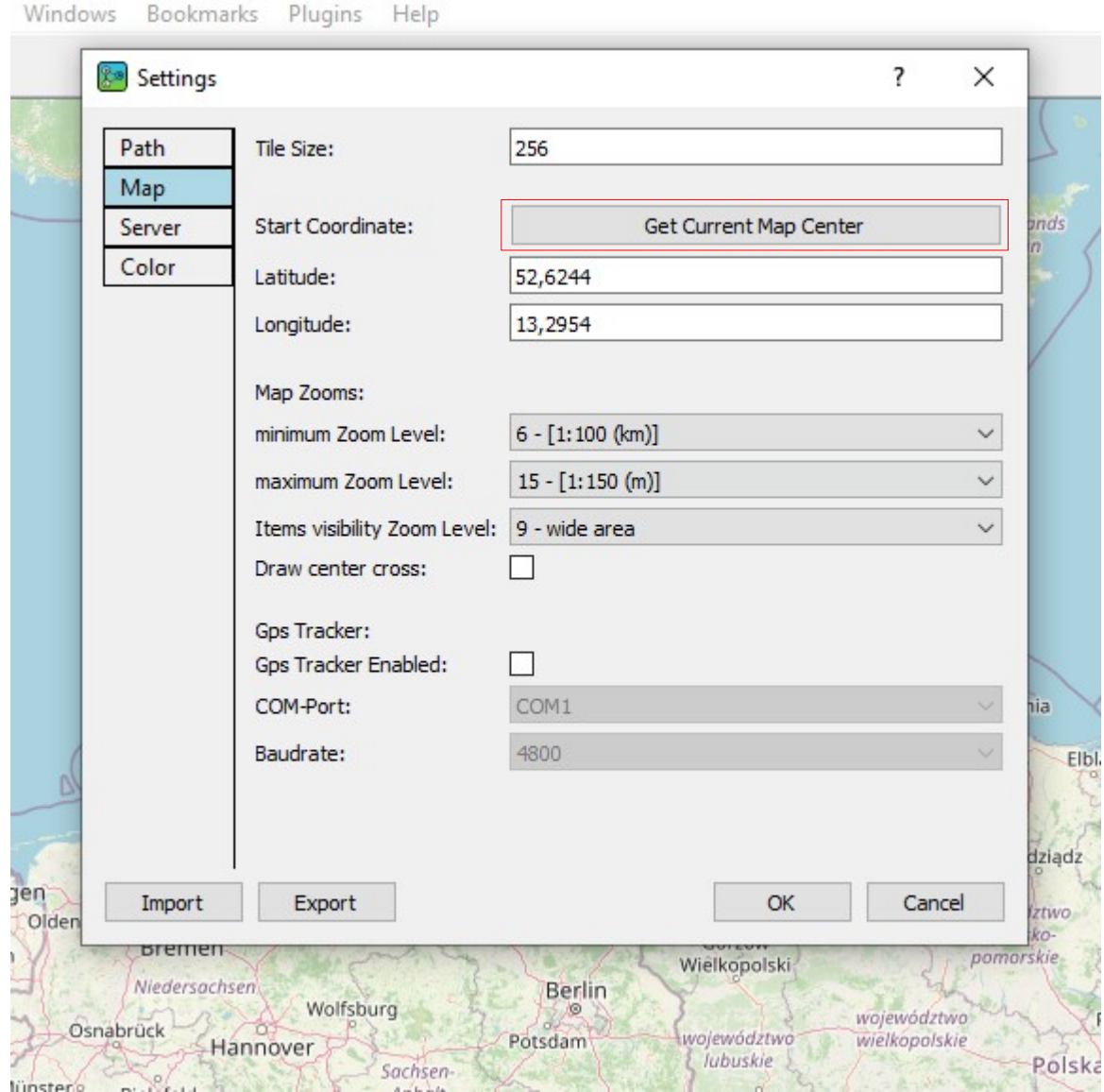

<span id="page-12-0"></span>*Figure 3 NetworkViewer: Settings – Map*

- 4. Press the button , Get Current Map Center'.
- $\checkmark$  The coordinates of the map centre of the current view are entered under , Latitude' and , Longitude'.
- 5. The changes in the window , Settings' are confirmed with , OK'.
- $\blacktriangleright$  The window closes and the initial coordinate for the map view has been set.

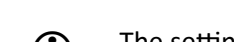

The settings can be changed again at any time.

 $\triangleright$  Each time the programme is started, the map display is now centred on the coordinate (Berlin in the example).

With the **NetworkViewer** programme, the zoom level for the map display can also be limited in the settings. In addition, you can set the zoom level at which the RSSI information is later displayed as a point on the map. The default setting for the permitted zoom levels is the range from zoom level 4 to 15. By default, the RSSI information is displayed on the map from zoom level 9.

To change the zoom level limit for the map view in the settings, follow the next steps.

#### ➔ The **NetworkViewer** is open.

- 1. Open the window for the configuration of the card via , Edit' > , Settings'.
- $\checkmark$  The window opens (see [1](#page-9-1)). In this window, settings for the standard paths, the map display, the map server and the colour display are possible.

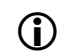

The ,Path' tab is automatically displayed.

- 2. Select the ,Map' tap.
- $\checkmark$  The window displays the contents of the , Map' tab (see [4](#page-14-0)).

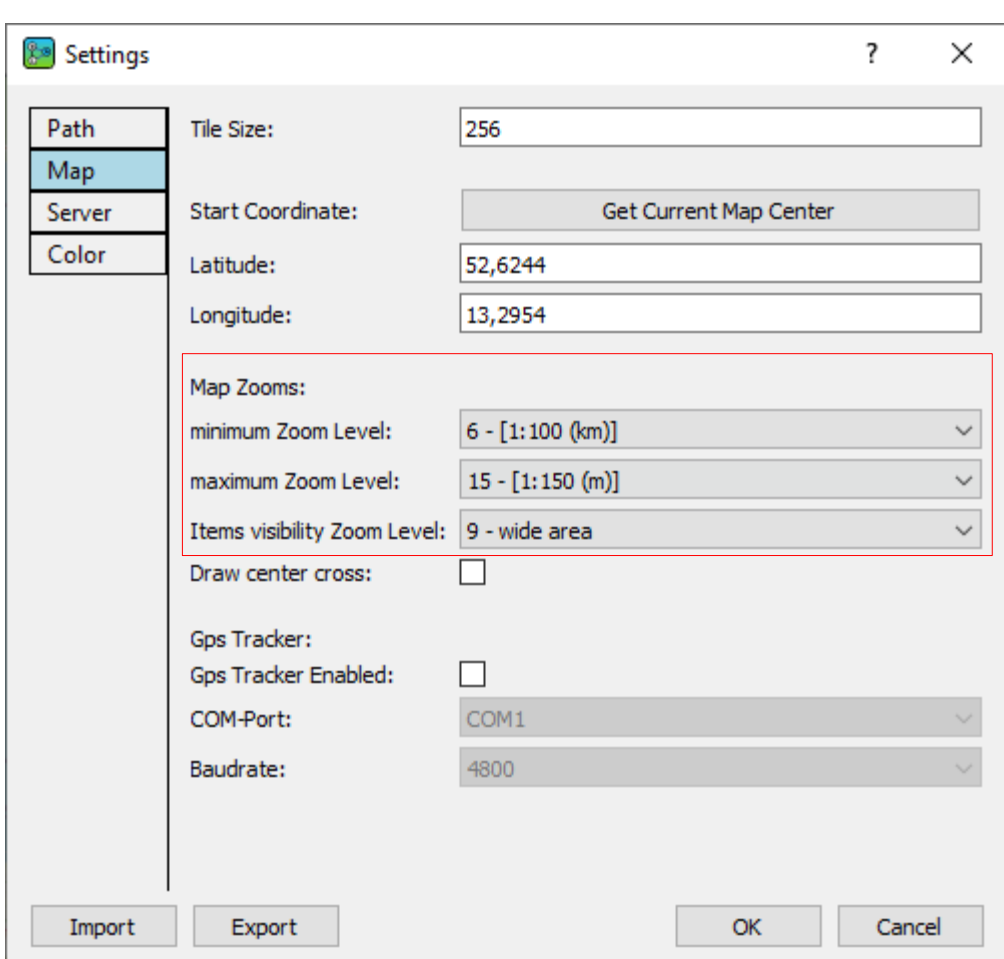

#### **Start of the programme and introduction to operation**

<span id="page-14-1"></span><span id="page-14-0"></span>*Figure 4 NetworkViewer: Settings – Map*

3. Use , minimum Zoom Level' and , maximum Zoom Level' selection buttons to set the zoom level range used in the programme.

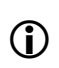

The map display of the main window can only be zoomed between the values , minimum Zoom Level' and , maximum Zoom Level'.

- 4. Use the selection buttons , Items visibility Zoom level' to define the zoom level from which the RSSI information will later be displayed as a point on the map.
- 5. Confirm the changes in the , Settings' window by pressing , OK'.
- $\checkmark$  The dialogue closes and the settings for the zoom levels have been adopted.

*NOTICE*

The display of RSSI points on the map is only calculated for the zoom range set at the time of data import. This reduces the required computing capacity when processing larger amounts of data.

If the zoom range is extended after the data import, the drawing of the data must be

repeated so that the change of the zoom range is also displayed on the map for the new zoom levels.

This completes the basic configuration of the NetworkViewer.

# <span id="page-16-1"></span>**5 The TETRA-RSSI-Logger-Plugin**

This chapter describes how to use the **TETRA-RSSI-Logger** plugin. The plugin **TETRA-RSSI-Logger** is used to record RSSI data from TETRA cells with a connected TETRA terminal via its PEI interface. The current GPS position is determined via a connected GPS mouse and also saved. The result is a csv file that can be loaded into **NetworkViewer** with the **TETRA-RSSI-Logger plugin**. The collection of the data and the generation of the csv file is done by the programme **TetraRssiLogger**, which is included in the package of the **TETRA-RSSI-Logger-Plugin**.

#### <span id="page-16-0"></span>**5.1 The programme TetraRssiLogger**

To record the TETRA RSSI values, follow the steps below.

- ➔ The dongle with the programme licence is connected.
- **→** A GPS receiver is connected.
- **→** A TETRA-Terminal is connected.
- 1. Start the programme **TetraRssiLogger**.
- ✔ The **TetraRssiLogger** window opens (see figure [5](#page-16-2)).

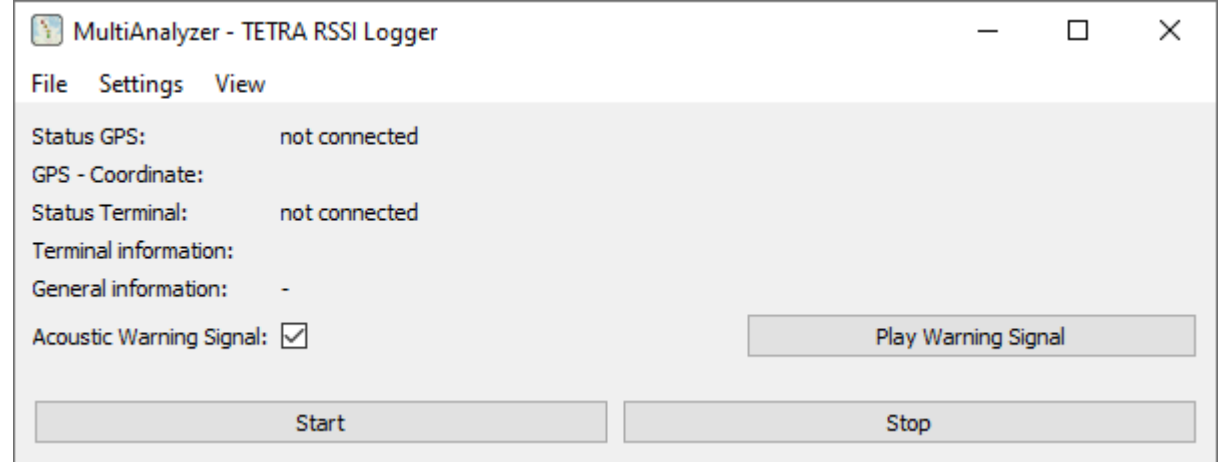

<span id="page-16-2"></span>*Figure 5 TETRA-RSSI-Logger: programme*

- 2. Open the window for setting the file path in which the csv file is written via , Settings' > , Change Logging Path'.
- $\checkmark$  The window , Save Path' is opened (see figure [6](#page-17-0)).

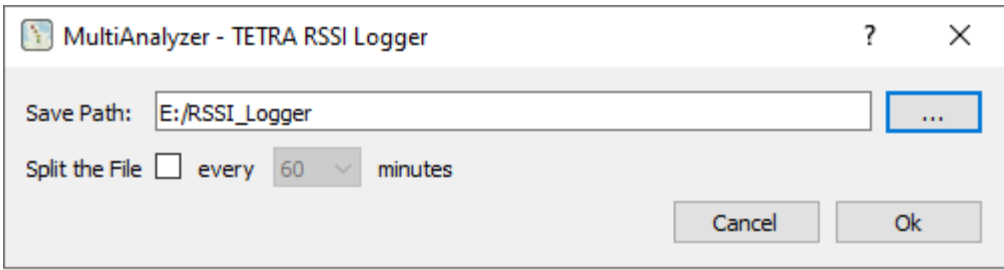

<span id="page-17-0"></span>*Figure 6 TETRA-RSSI-Logger: Dialogue Save Path*

Using the checkbox , Split the File' the recording duration per file can be set. After the

- $\mathbf{D}$ time has expired, a new file is automatically created in which the RSSI and GPS data are saved.
- 3. Enter the path for exporting the csv file or open the file explorer with the field  $\begin{bmatrix} 1 & 1 \\ 1 & 1 \end{bmatrix}$  to select the path.
- 4. The entries are confirmed with , OK'.
- $\checkmark$  The csv file is saved under this directory.
- 5. Open the window for setting the GPS setting for the connected GPS receiver via , Settings' > , Change GPS Settings'.
- $\vee$  The window , Change GPS Settings' opens (see figure [7\)](#page-17-1).

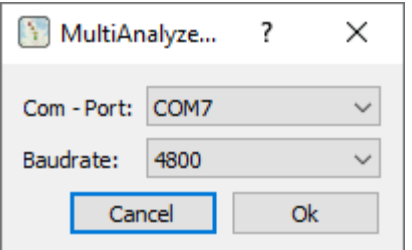

<span id="page-17-1"></span>*Figure 7 TETRA-RSSI-Logger: Dialogue Change GPS Settings*

- 6. Enter the COM-Port and the baud-rate of the GPS receiver.
- 7. The entries are confirmed with , OK'.
- $\vee$  The window closes and the COM port is set.
- 8. Open the window for setting the terminal settings for the connected TETRA terminal via , Settings' > 'Change Terminal Settings'.
- $\vee$  The window , Change Terminal Settings' opens (see figure [8\)](#page-18-0).

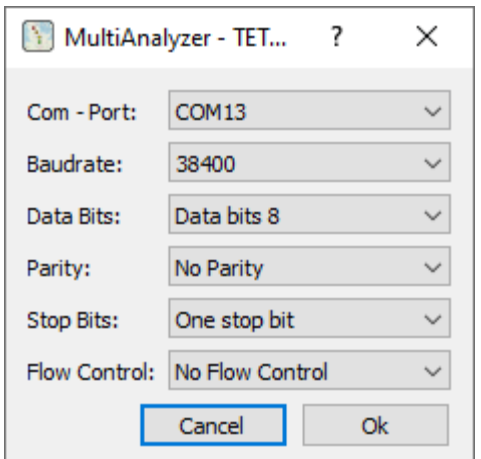

<span id="page-18-0"></span>*Figure 8 TETRA-RSSI-Logger: Dialogue Change Terminal Settings*

- 9. Enter the COM port of the TETRA terminal and the COM port configuration according to the TETRA terminal specification. (the values given in figure [8](#page-18-0) for the baud rate, data bits, etc. correspond to the configuration of a Sepura terminal).
- 10. Confirm the entries with , OK'.
- $\vee$  The window closes and the settings have been stored.
- 11. Use the checkbox , Acoustic Warning Signal' to select whether a warning tone is played in the event of an error. The button , Play Warning Signal' plays the warning tone once. This can be used to check the volume of the warning tone. The volume of the warning tone can be adjusted via the volume of the Windows loudspeaker.
- 12. Start the recording of the TETRA-RSSI measured values by pressing the , Start' button.

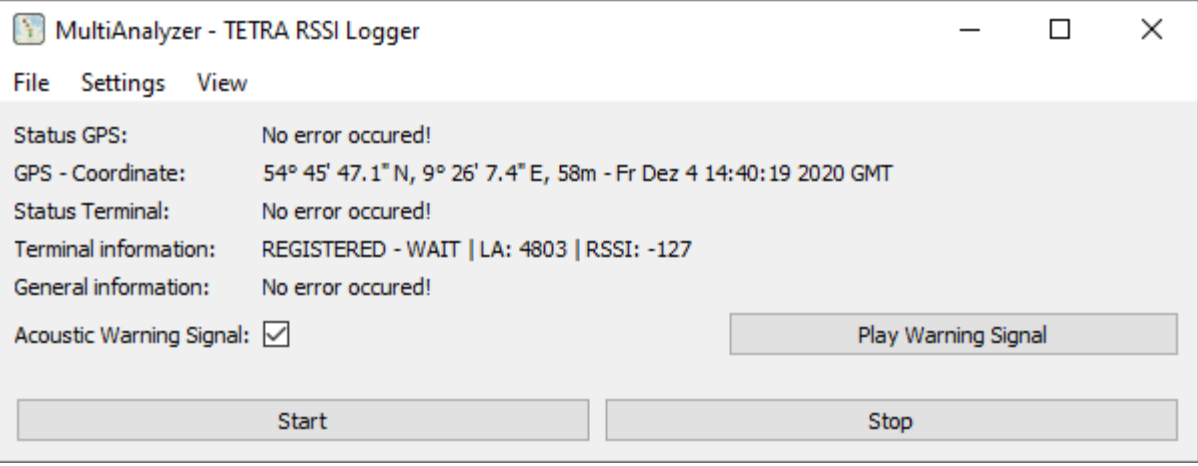

*Figure 9 TETRA-RSSI-Logger: Start of the measurement*

 $\triangleright$  The current GPS coordinate appears with the current date and time.

#### **The TETRA-RSSI-Logger-Plugin**

- $\checkmark$  The , Terminal information' contains the current TETRA registration status, the location area of the current cell and the current measured RSSI value of the current TETRA cell.
- $\vee$  No error is displayed in the .Status GPS', .Status Terminal' and .General information' lines.
- 13. After 5 seconds the Terminal information' changes from , REGISTERED WAIT' to , REGISTERED'. The terminal reports that it is registered in the cell.

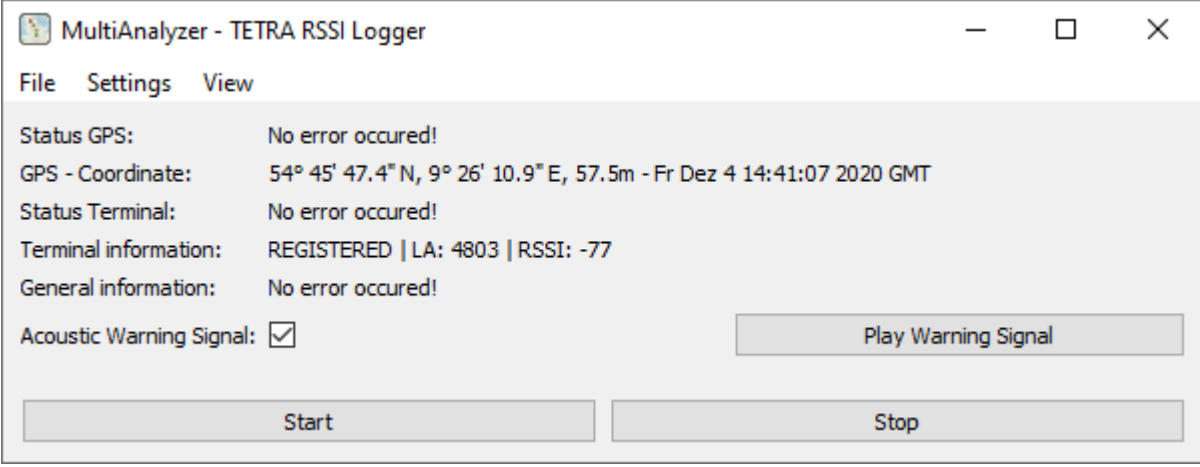

*Figure 10 TETRA-RSSI-Logger: start of the measurement*

- $\triangledown$  The GPS coordinate, the time and the terminal information are continuously updated.
- $\overline{V}$  A csv file is created that contains the RSSI values assigned to the TETRA cells and the respective GPS coordinate.

To view the contents of the csv file, use the **TETRA-RSSI-Logger plugin** in NetworkViewer.

#### <span id="page-19-0"></span>**5.2 The programme NetworkViewer with TETRA-RSSI-Logger-Plugin**

The **NetworkViewer** is programme used for displaying the TETRA-RSSI data.

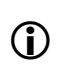

The **NetworkViewer** can be switched to the English language via menu, Ansicht' > .Sprache' > ,en'.

To display the TETRA RSSI on the map, follow the steps below.

- $\rightarrow$  The dongle with the programme licence is connected.
- **→** The NetworkViewer is started.
- $\rightarrow$  The basic settings for the map display have been made.
- 1. Create a new project via , File' > , Create Project'.
- $\checkmark$  The window , Create Project' opens (see figure [11\)](#page-20-0).

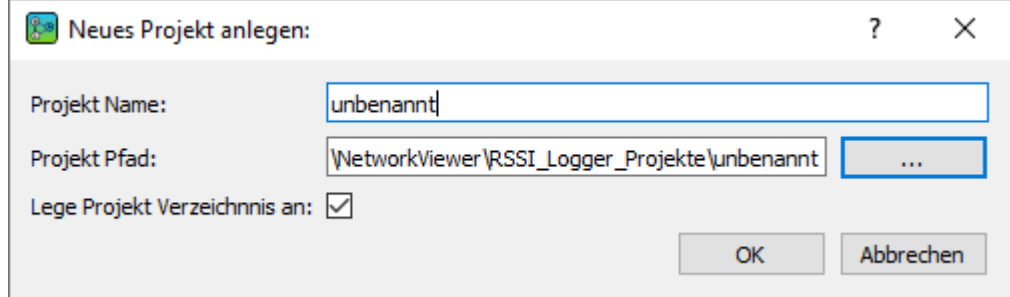

<span id="page-20-0"></span>*Figure 11 NetworkViewer: Dialogue 'Create Project'*

- 2. Insert the Project-Path and/or Project name.
- 3. Confirm with , OK'.
- $\triangleright$  The window closes and the project name is displayed in the upper left corner above the menu (see figure [12](#page-21-0)).
- 4. Now load the configuration file (csv) via , Plugins' > , Tetra Logger' > , Load Config File'. The configuration file contains the locations and parameters of the TETRA base stations such as the location area and channel frequency, etc. The plugin needs this information to be able to correctly assign the data from the TETRA terminal. This means the RSSI values measured on the individual frequencies are assigned to the TETRA cells and displayed accordingly.
- $\checkmark$  The NetworkViewer shows the imported TETRA base stations in the data list (see figure [12](#page-21-0)). At the same time, a symbol for the base stations is created on the map, which contains the respective location area of the base station).

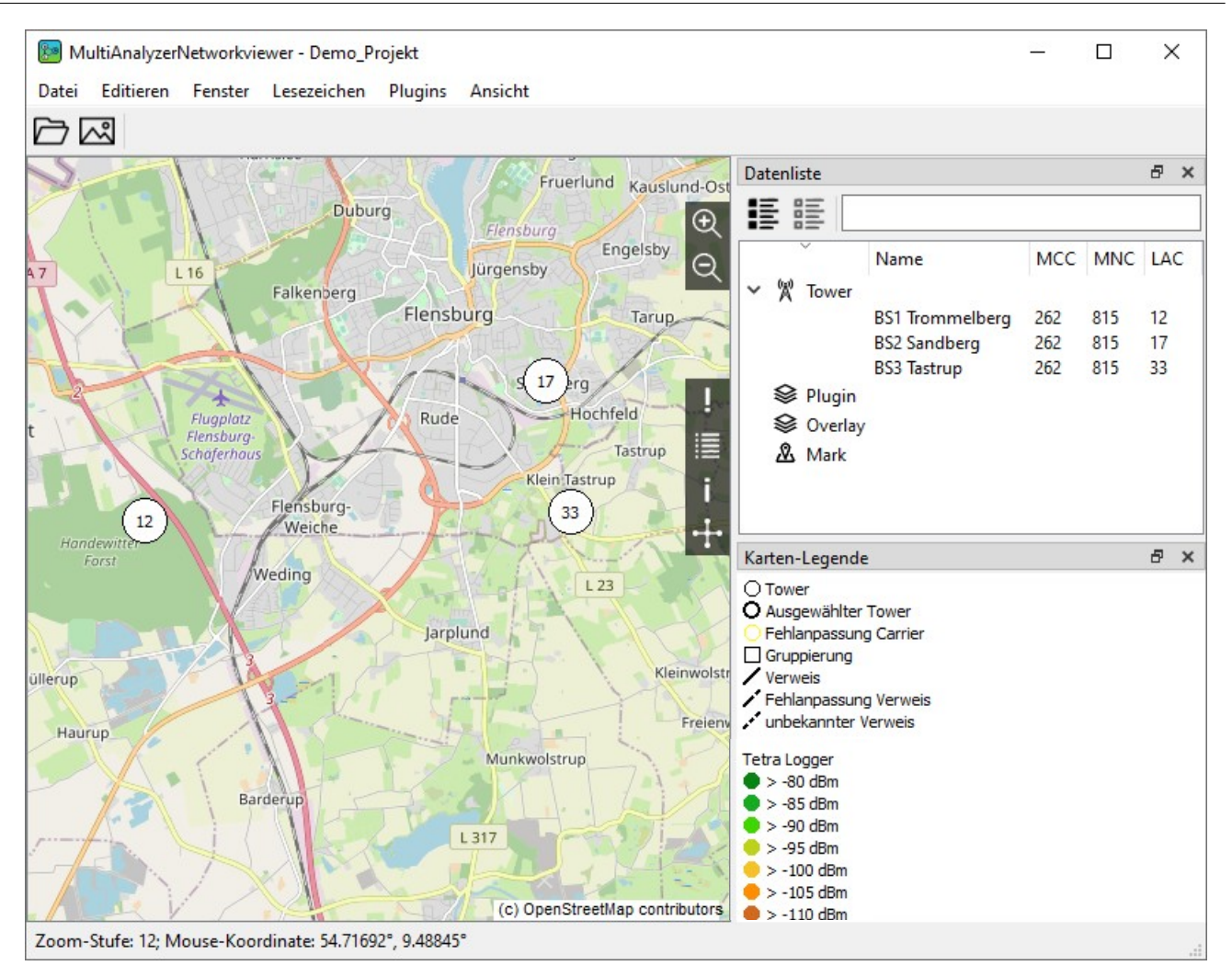

<span id="page-21-0"></span>*Figure 12 NetworkViewer: configuration file loaded*

- 5. Import the RSSI readings from the measurement with the **TetraRssiLogger** via , File' > , Import' > 'Tetra Logger File…'. In the dialogue that opens, several files can be specified separated by a semicolon. If the Explorer is opened, several files can also be selected here, which are automatically imported one after the other by the programme. The opening dialogue contains the last imported file.
- $\checkmark$  The NetworkViewer shows the processing of the data in a progress bar (see figure [13](#page-22-0)).

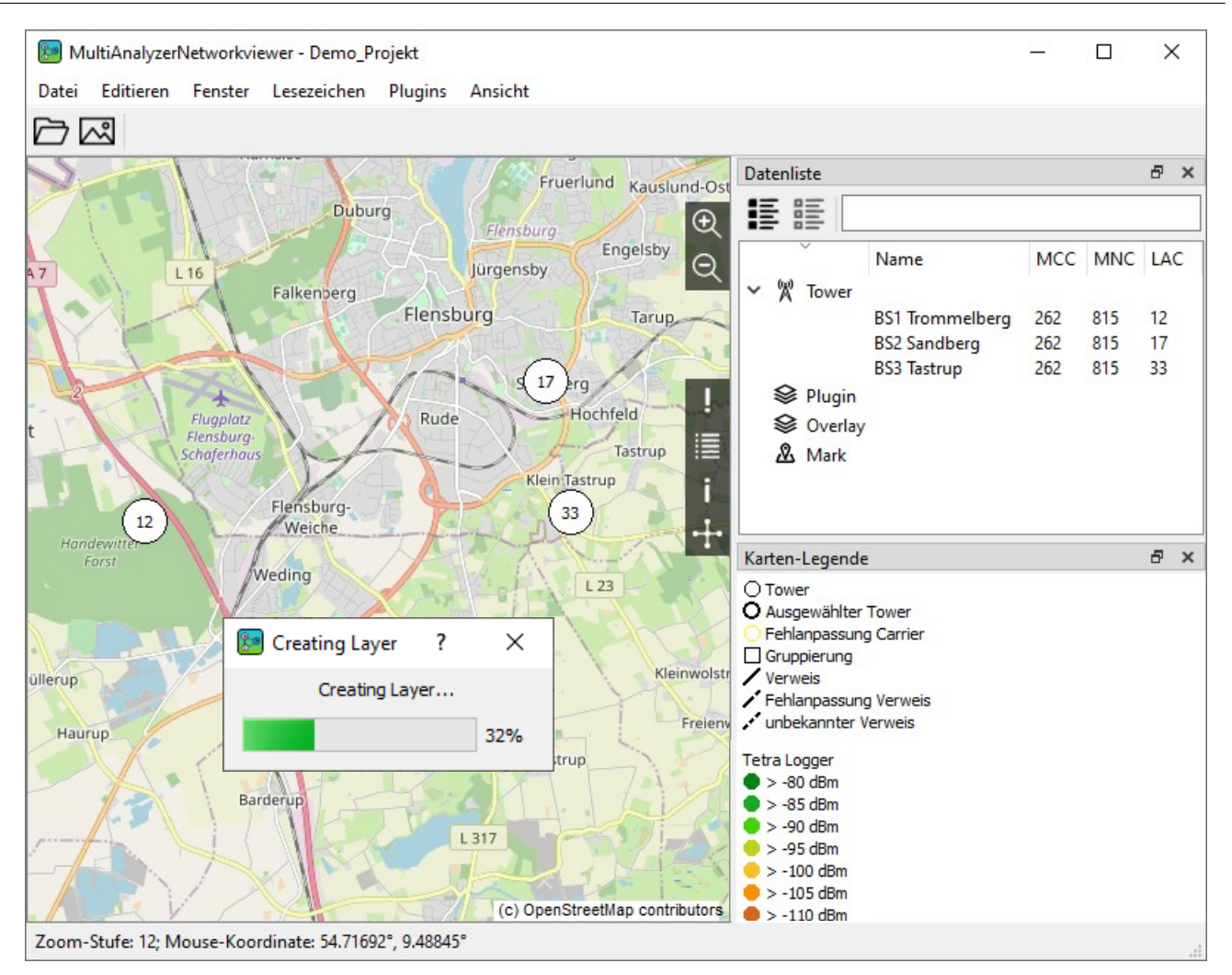

<span id="page-22-0"></span>*Figure 13 NetworkViewer: Import of RSSI-Data is in progress*

 $\vee$  When processing is complete, the result of the import is displayed (see figure [14](#page-23-0)).

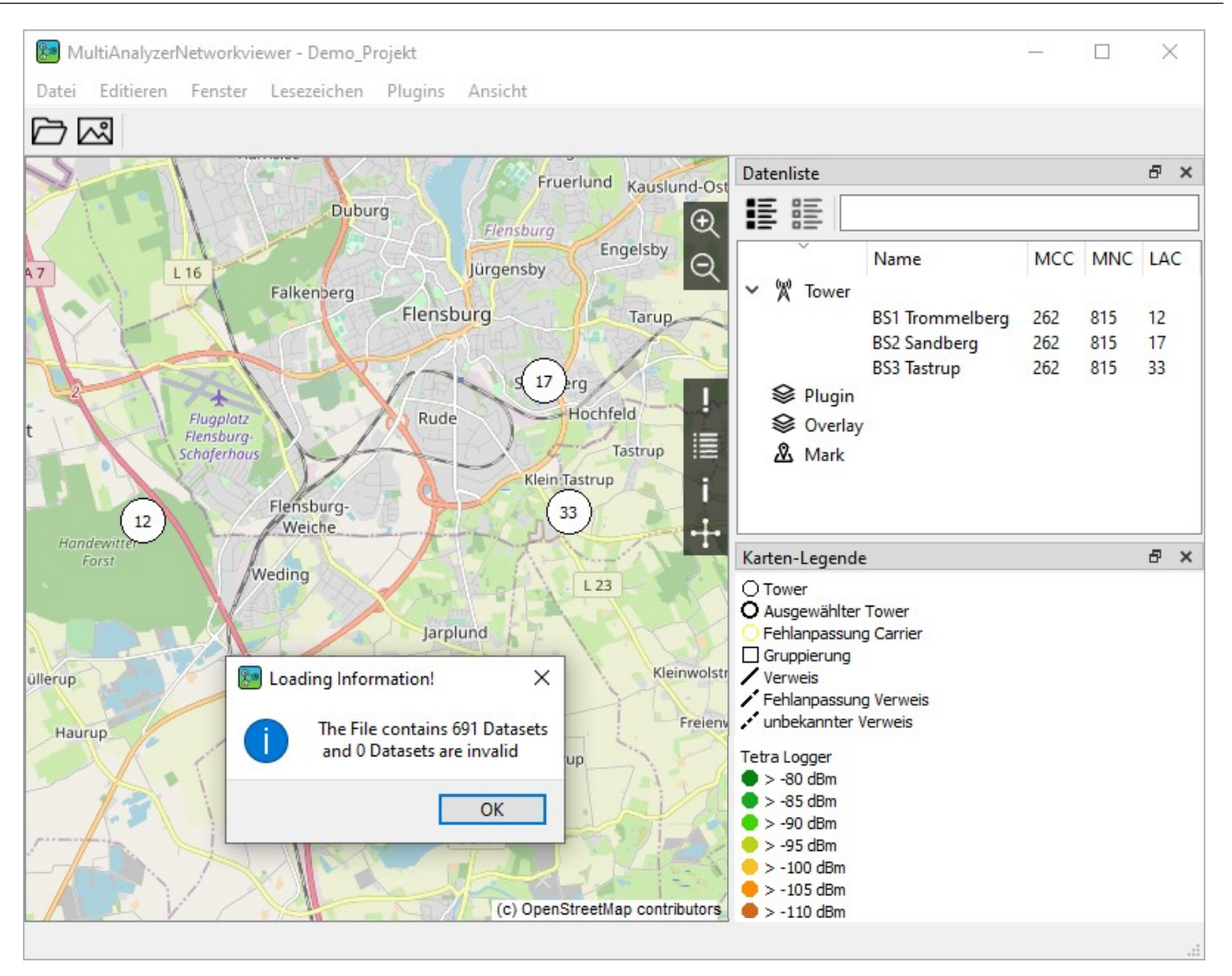

<span id="page-23-0"></span>*Figure 14 NetworkViewer: Import of the RSSI-Data successful*

 $\checkmark$  In the data list under Plugin, the grouped entries (layers) are now displayed (see figure [15](#page-24-0)).

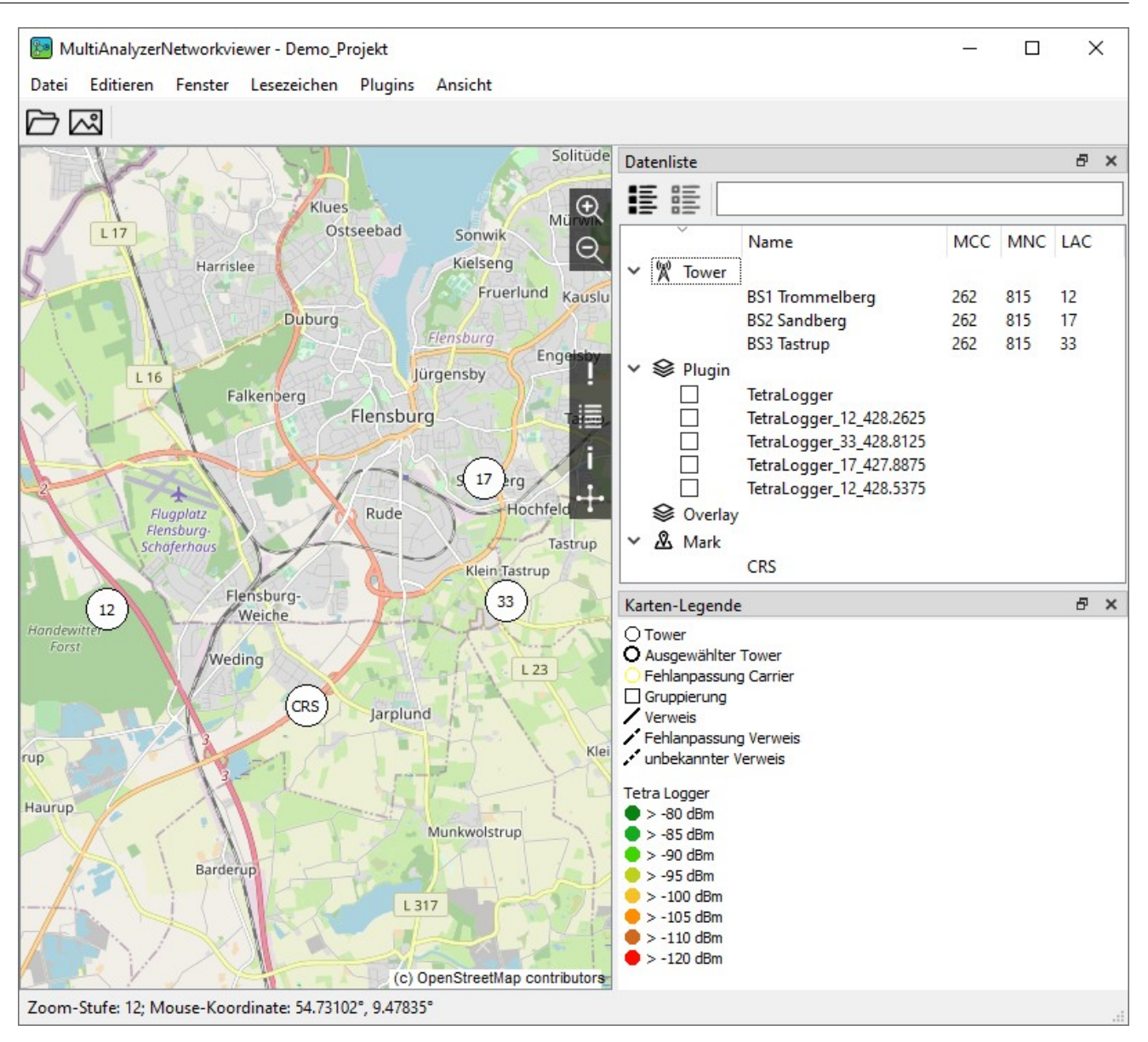

<span id="page-24-0"></span>*Figure 15 NetworkViewer: View of the Layer in the data list below Plugin*

- $\triangleright$  The layers in the data list under Plugin contain the location area and the downlink frequencies of the TETRA base stations. There is one layer per downlink frequency. This layer contains all RSSI measurement values contained in the measurement data set (csv file), regardless of whether the TETRA terminal was logged into this cell or the cell was only measured as a neighbouring cell.
- $\triangledown$  The , TetraLogger' layer contains the RSSI values of the TETRA cells in which the TETRA terminal was logged in. It is therefore the layer of the best server.
- 6. To draw the RSSI data on the map, select , Plugins' > , Tetra Logger' > , Draw Data'. The RSSI data for the zoom levels specified in the ,Map' tap of the ,Edit' > ,Settings' menu under ,Map Zooms' will be drawn. The drawing is done for zoom levels greater than the zoom level specified in, Items visibility Zoom L[e](#page-14-1)vel' and less than or equal to the zoom level specified in , maximum Zoom Level' (see

#### **The TETRA-RSSI-Logger-Plugin**

[Figure 4 NetworkViewer: Settings – Map](#page-14-1)). A progress bar is displayed as long as the programme is drawing the RSSI values.

- $\vee$  When the drawing is finished, the progress bar closes automatically.
- 7. Now ckeck the layer that is to be displayed.
- $\triangledown$  The NetworkViewer displays the RSSI values according to the selected layer. (see figure [16](#page-25-0)).

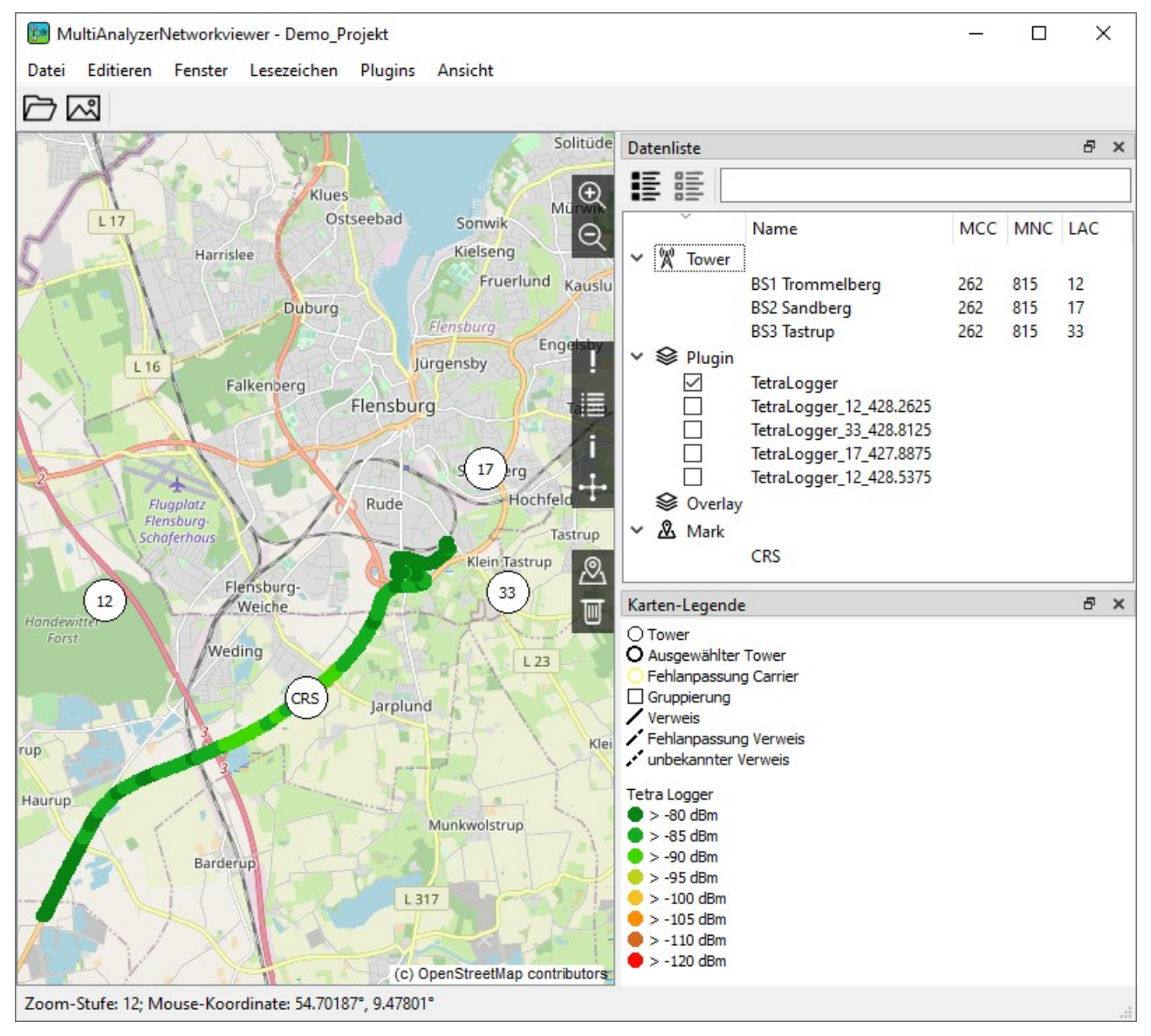

<span id="page-25-0"></span>*Figure 16 NetworkViewer: loading a configuration file and drawing RSSI-values*

 $\triangleright$  This completes all steps for the configuration and import of RSSI data.

Further descriptions for working with the imported RSSI data are contained in the

chapter [7.](#page-32-0) In this chapter, the handling is explained using the Kenwood Logger Plugin as an example, but the functions also apply to the **TETRA-RSSI-Logger-Plugin**.

 $\mathbf{r}$ 

<span id="page-27-1"></span>The chapter contains a description of how to use the plugin **Kenwood-Logger**.

#### <span id="page-27-0"></span>**6.1 Import of test points**

To import RSSI information from a file, a project must first be created. To create a project, follow the steps below.

- **→** The **NetworkViewer** is open
- ➔ The **NetworkViewer** has been configured to access the map server.
- ➔ The **Kenwood Logger plugin** has been loaded into the programme.
- 1. Open the window for creating a project via , File' > , Create Project'.
- $\checkmark$  The window opens (ses [17\)](#page-27-2).

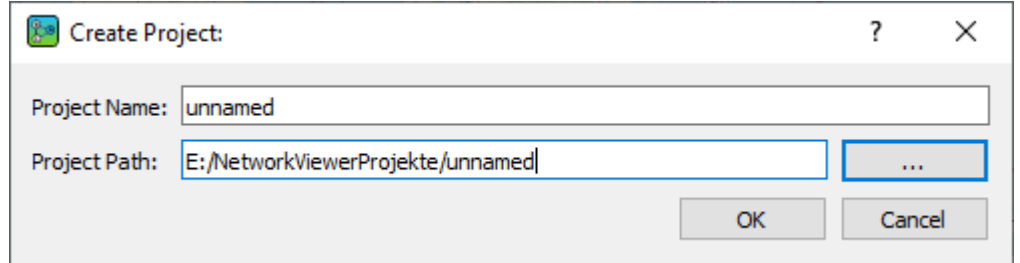

<span id="page-27-2"></span>*Figure 17 NetworkViewer: create a new project*

- 2. Enter the name of the new project and, if necessary, change the path under which the project is created.
- 3. The entries are confirmed with , OK'.
- $\blacktriangleright$  A directory with the project name is automatically created. The project is saved under this directory. The name of the currently loaded project is displayed in the top line of the programme.

Then the RSSI information can be imported from a file.

To import the RSSI information from a file, follow the next steps.

- ➔ The **NetworkViewer** is open.
- ➔ The **NetworkViewer** has been configured to access the map server.
- ➔ The **Kenwood Logger plugin** has been loaded into the programme.
- **→** A project has been created or loaded.
- 1. Select, File' >, Import' >, Kenwood Logger File'.

 $\blacktriangleright$  A window for selecting the file opens (see figure [18](#page-28-1)).

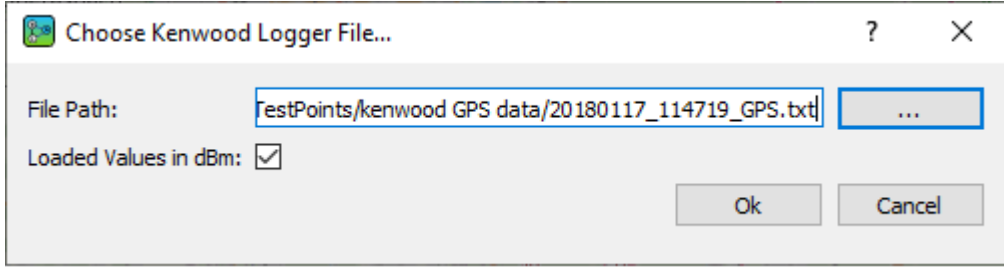

<span id="page-28-1"></span>*Figure 18 Kenwood-Logger: Import RSSI informations from a file*

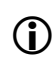

The ,Default Explorer Path' is used to set the default path for the explorer, for example, for creating a new project.

- 2. Enter the path and file name for importing the RSSI information or open the file explorer using the field  $\begin{vmatrix} 1 & \cdots & \cdots & 1 \end{vmatrix}$  to select the file
- 3. Check the checkbox, Loaded values in dBm' to display the RSSI values read in the unit dBm. Otherwise the RSSI values are displayed with the unit dB.
- 4. The import of the file is started with , OK'.
- $\triangleright$  The window closes and a window (see figure [19](#page-28-0)) with the number of records found in the imported file is displayed.

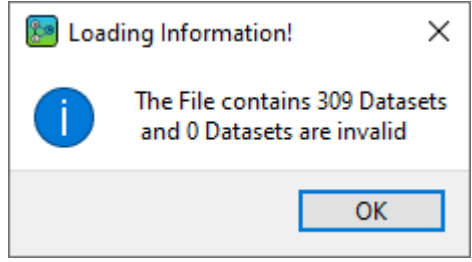

*Figure 19 Kenwood-Logger: result of file import*

<span id="page-28-0"></span>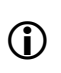

A data set consists of a GPS coordinate with time, an assigned RSSI value and, if applicable, a BER value.

 $\vee$  The file name of the imported file is displayed in the ,Data List' below ,Plugin'.

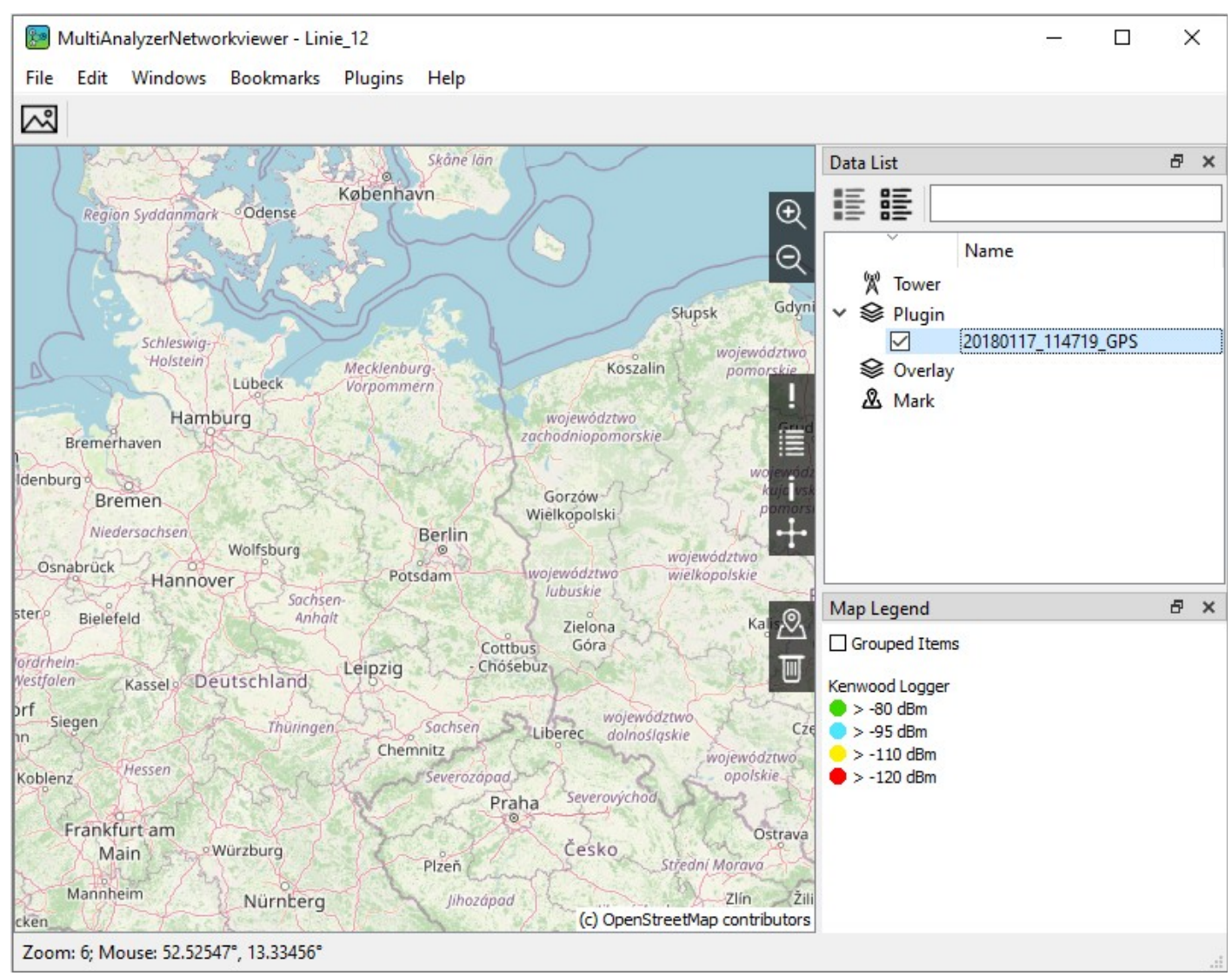

*Figure 20 Kenwood-Logger: view after importing an RSSI file*

<span id="page-29-0"></span>The imported file name is indicated in the data list under , Plugin'. With the check mark in front of the file name, the display of the RSSI information imported from this file can be shown or hidden. With a left click on the file name in the ,Data List' the data set can be removed from the project (left click on the file name (in figure [20](#page-29-0) , 20180117\_114719\_GPS") > , Delete').

In figure [20](#page-29-0) the zoom level 6 is used for the display (bottom left in the main window). To see the imported RSSI information, the zoom level must be higher than the , Items visibility Zoom level' in the , Edit' > , Settings' menu in the , Map' tab (in the example, the zoom level must be higher than 9).

To display the imported RSSI information on the map, follow the steps below:

- ➔ The **NetworkViewer** is open.
- ➔ The **NetworkViewer** has been configured for map access to the map server
- ➔ The **Kenwood Logger plugin** has been loaded into the program.
- $\rightarrow$  RSSI information has been imported from a file.
- 1. Display the ,Data List' window by checking ,Windows' > ,Data List' or by pressing the button ,Toggle Data list View' (see chapter [8](#page-40-1) point [6j](#page-40-1)) in the quick access bar.
- $\checkmark$  The window , Data List' is displayed.
- 2. Zoom into the map display until the zoom level is higher than the , Items visibility Zoom level' in the menu, Edit' >, Settings' in the, Map' tab (in the example the zoom level must be higher than 9). Either the mouse wheel or the , Zoom In' button is used for this (see chapter [8](#page-40-1) point [4j\)](#page-39-2).
- 3. Left click on the filename of the imported file and select, Center on'.

or

- 4. Click with the right mouse button on the file name of the imported file. The button , Center On'  $\mathcal{R}$ appears in the quick access bar, which you then press.
- $\vee$  The map view now shows the imported RSSI information.

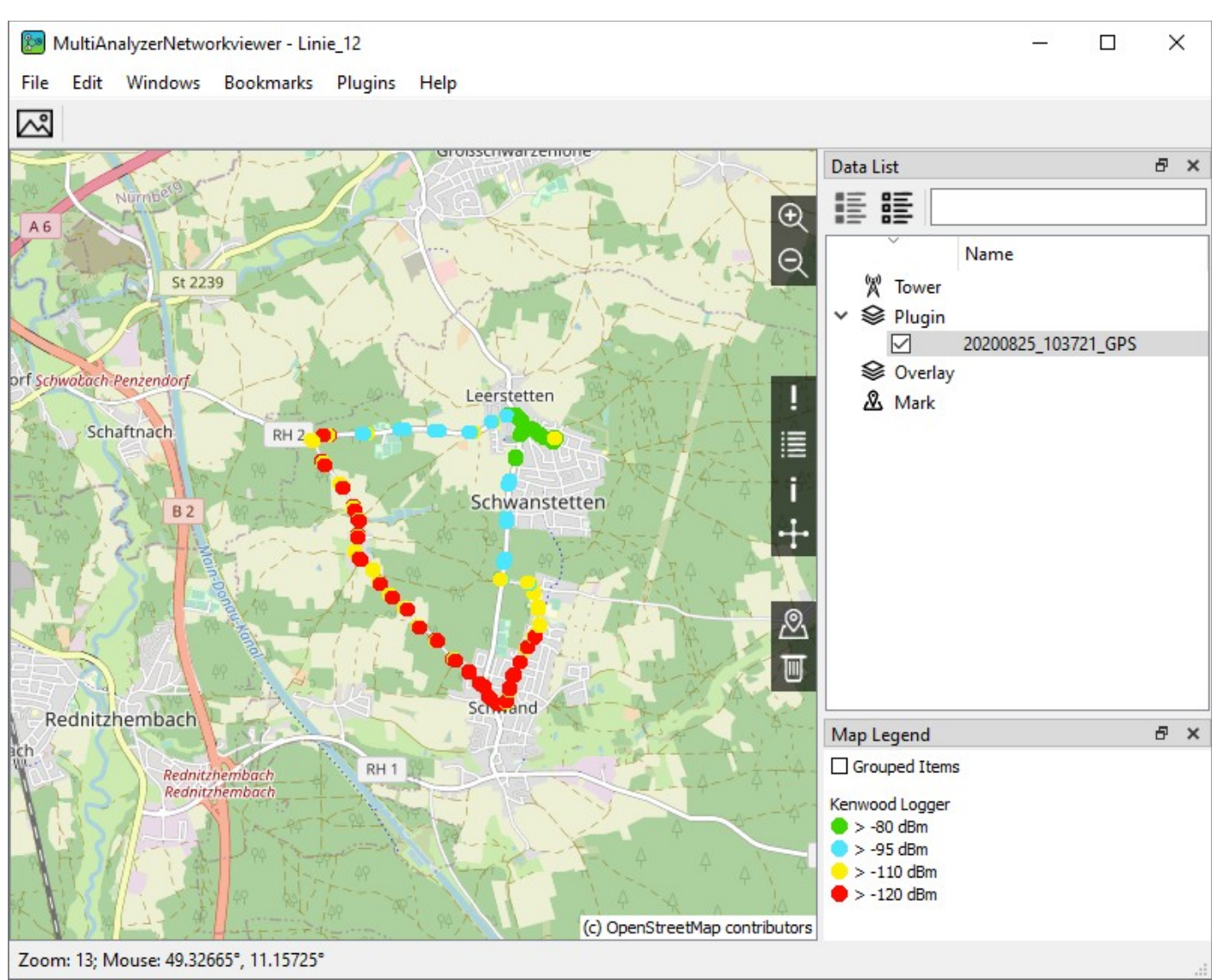

*Figure 21 Kenwood-Logger: display of the RSSI values and the legend*

The current coordinate can be saved as the start coordinate using the button 'Get Current Map Center' in the menu , Edit'  $>$  , Settings' in the tab , Map'.

This centres the map view on the current map view when the programme is started.

If the project is closed , File' > , Close Project' or the programme is closed directly via , File' > , Close', the current map view and the current zoom level are saved in the project. If the project is reloaded using, File' > , Recent File' > Project-File or via , File' > , Open Project File', this last map view is displayed again.

This completes the import of RSSI information from a file.

# <span id="page-32-0"></span>**7 Working with the displayed RSSI-Data**

This chapter explains the possibilities of working with the imported RSSI data.

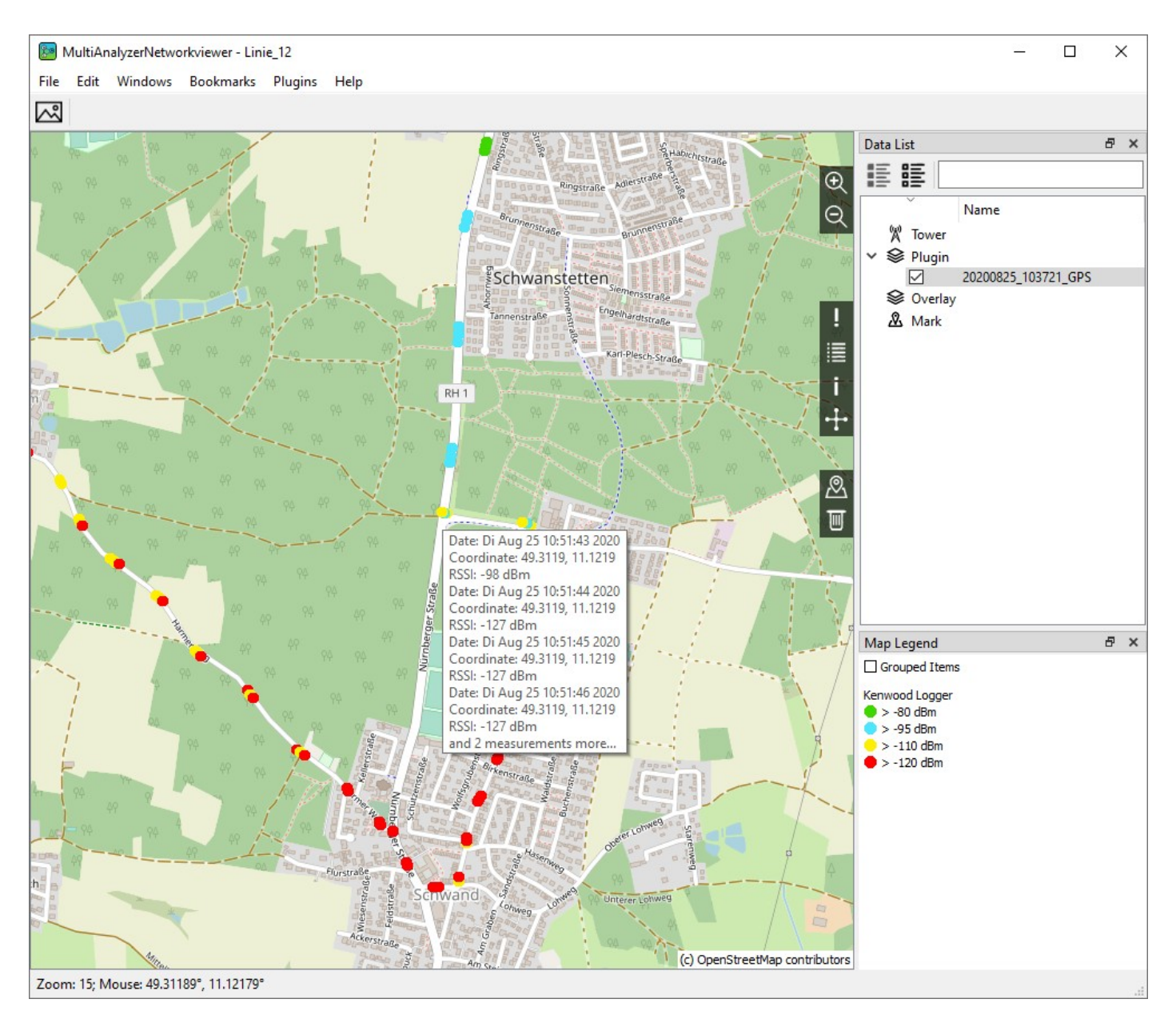

*Figure 22 NetworkViewer: Tooltip RSSI values*

For each data set (GPS position + time information + RSSI + BER, if applicable), one point is displayed in the respective colour according to the RSSI gradation set (see legend 'Map Legend'). If several points are on top

#### **Working with the displayed RSSI-Data**

of each other, the point with the highest RSSI is displayed. The values of the points below can be displayed with the help of the mouse pointer.

If the mouse pointer is over an RSSI point, a window (tooltip) is displayed in which the RSSI information is assigned to the GPS coordinates and the time. If several points lie on top of each other, only a maximum of 4 data records with the highest RSSI values are displayed.

For further resolution, you can now zoom into the map display (using the mouse wheel or the magnifying glass symbols  $+/-$  at the top right).

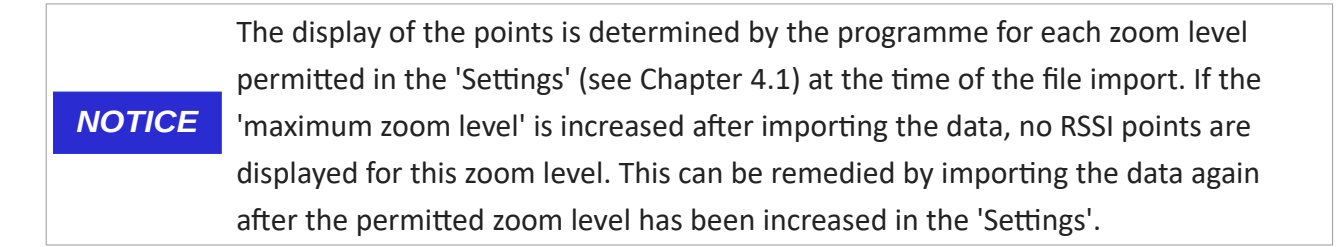

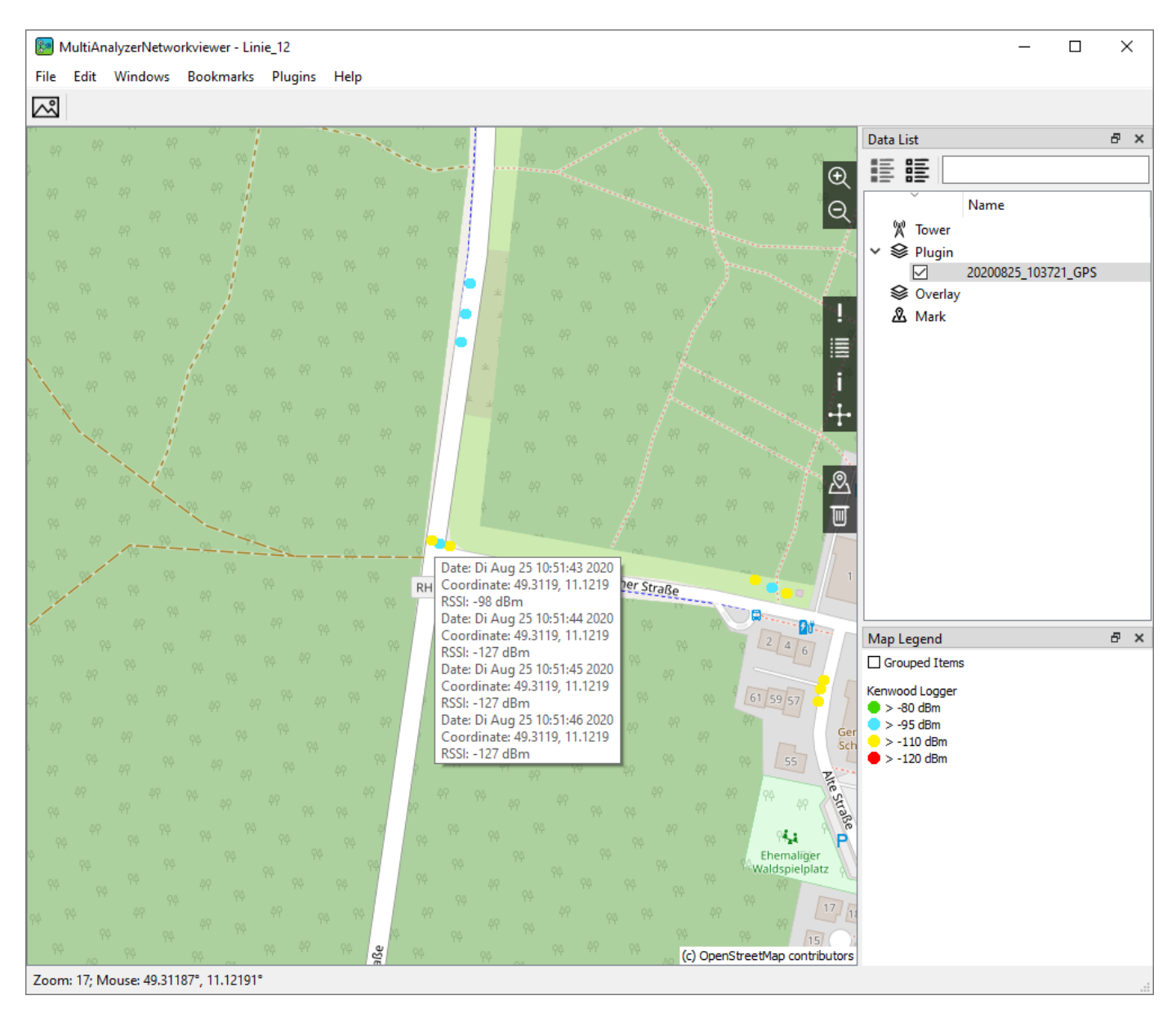

<span id="page-34-0"></span>*Figure 23 NetworkViewer: Tooltip RSSI values Zoom*

In figure [23](#page-34-0) the tooltip of the left yellow dot is shown. The RSSI measurement resulted in a value of -98 dBm; according to the legend, the reception field strength is less than -95 dBm but greater than -110 dBm and is shown in yellow.

The subdivision of the RSSI values and their colour display can be set in the menu under 'Plugins' under the respective Plugin below , Options' (see chapter [8.7.1](#page-61-0)).

If the imported data also contains BER values or other plugin-specific values (for example, the LA of the **TETRA-RSSI-logger plugin**), these are also displayed in the tooltip. For example, the following figure [24](#page-35-1) shows that 44.73% of the received bits were received correctly in the specified second. The remaining bits were changed during the signal transmission. These BER values are a direct measure of the signal quality, measured by the receiving terminal.

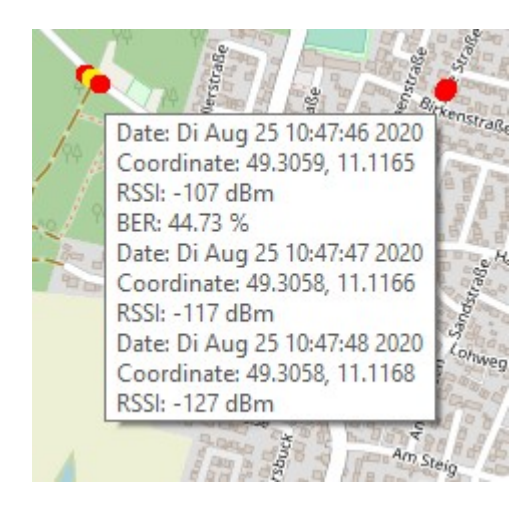

*Figure 24 NetworkViewer: Tooltip BER values*

#### <span id="page-35-1"></span><span id="page-35-0"></span>**7.1 Export of the map view as file**

The map view can be exported as an image file.

To export the current map view as an image file, follow the steps below:

- ➔ The **NetworkViewer** is open.
- ➔ The **NetworkViewer** has been configured for map access to the map server.
- ➔ The **Kenwood-Logger-Plugin** was loaded into the programme.
- $\rightarrow$  RSSI information was imported from a file.
- → The map section and zoom level were selected so that RSSI values are displayed as points on the map.
- 1. Select, Edit' >, Save View to Image'.
- $\vee$  The file explorer opens.
- 2. Set the file type for the image file to be saved. The image file formats png and jpeg are supported.
- 3. Select the destination directory and enter the file name.
- 4. Confirm the saving with , Save'.
- $\triangledown$  The image file has now been saved in the specified directory under the specified file name.

#### **Working with the displayed RSSI-Data**

#### <span id="page-36-2"></span>**7.2 Centring the map view with the help of the ,Data List'**

If several files have been loaded, each containing RSSI information from different locations, the map view can be centred on the respective location. With a left click on the file name in the ,Data List' (in figure [23](#page-34-0)  $0.20200825$  103721 GPS") > .Center On' the map view can be centred on the data set.

#### <span id="page-36-1"></span>**7.3 GPS bookmarks**

GPS bookmarks can also be inserted. With a right click on the map >, Create GPS-Bookmark' a window opens where the name of the bookmark can be entered. The bookmark saves the GPS position of the right click and the current zoom level. This bookmark then appears in the menu below 'Bookmarks' and can be used as a jump marker. If the bookmark is selected beneath 'Bookmarks' > 'bookmark name', the map display is centred on the saved GPS coordinate and the saved zoom level is set. The GPS bookmarks can also be edited and deleted again via the , Bookmark' menu.

#### <span id="page-36-0"></span>**7.4 Offline maps**

For the use of offline maps, it is possible to define a map section, download it from the map server and save it. The saved map data are automatically used for the map display and independently of a loaded project. The use of saved map data has priority over the map data downloaded from the map server.

To specifically download a map section from the map server, follow the next steps.

- ➔ The **NetworkViewer** is open.
- ➔ The **NetworkViewer** has been configured for map access to the map server.
- 1. In the main window, define the map section you want to download specifically from the map server by moving and zooming.
- 2. In the menu, select,  $Edit' >$ , Cache Tiles'.
- $\checkmark$  The window , Cache Tiles' opens (see figure [25\)](#page-37-0).

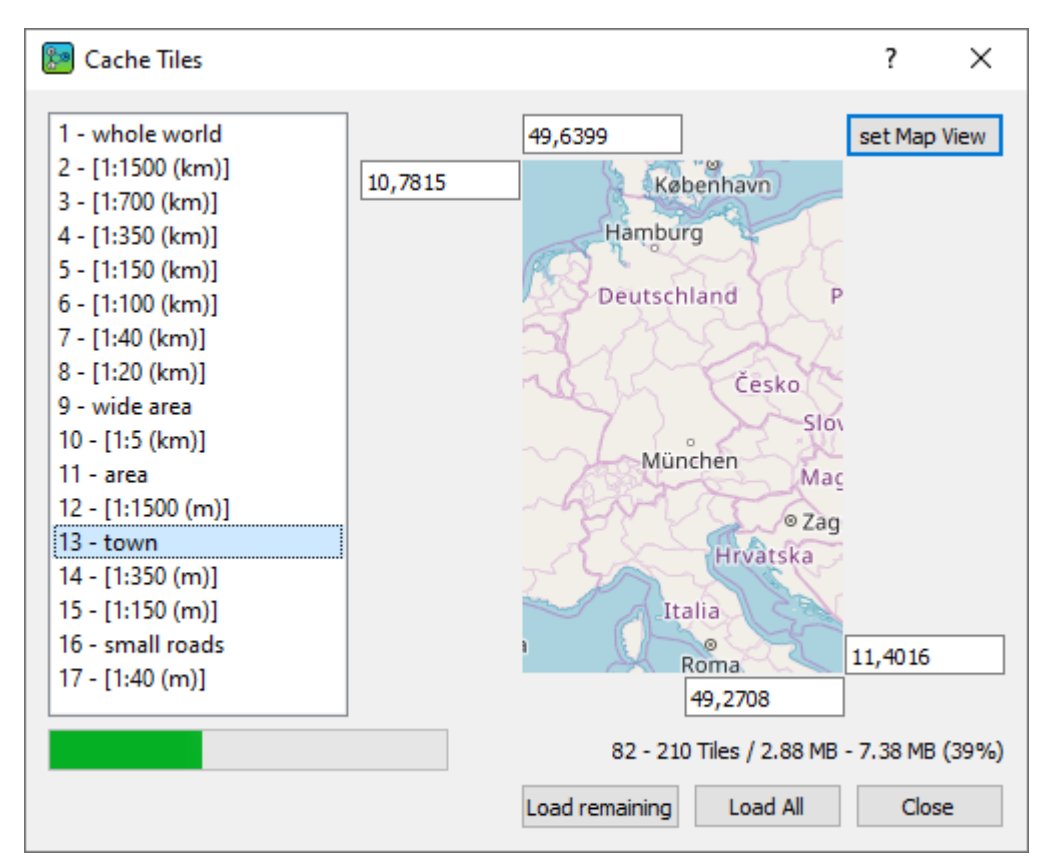

<span id="page-37-0"></span>*Figure 25 NetworkViewer: loading maps used for offline map view*

The map shown is only an image and does not change.

- 3. Press the button , set Map View' to take over the corner coordinates of the current map view of the main window.
- $\triangledown$  The window now shows the north-western and south-eastern coordinates of the current map view.
- 4. In the list on the left, select the zoom level for which the map material is to be downloaded from the map server.
- $\blacktriangleright$  Above the buttons, the number of tiles already in the cache and the amount of data needed to download the remaining tiles are displayed for the selected zoom level. Below the list of zoom levels, the bar graph also shows the ratio of map data already loaded and still to be loaded for the selected zoom level.

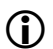

 $\bigcap$  The larger the zoom level, the larger the amount of map data.

5. Start the download of the tiles not yet loaded for the selected zoom level by pressing the button 'Load Remaining'.

or

- 6. Start the download of all tiles for the selected zoom level by pressing the , Load All' button. This also overwrites map data already in the cache.
- $\checkmark$  The tiles are downloaded.
- 7. Repeat steps 4 to 6 for each desired zoom level.
- 8. Press the button , Close'.
- $\triangleright$  The dialogue closes and access to the map server has been configured.

Openstreetmap reserves the right to permanently prevent excessive data traffic requested by a single computer. It is therefore recommended to handle the stored map data with care. *NOTICE*

### <span id="page-39-0"></span>**8 User interface NetworkViewer**

This chapter gives an overview of the user interface of NetworkViewer. After starting the programme for the first time, the main view shown in figure [26](#page-39-3) opens.

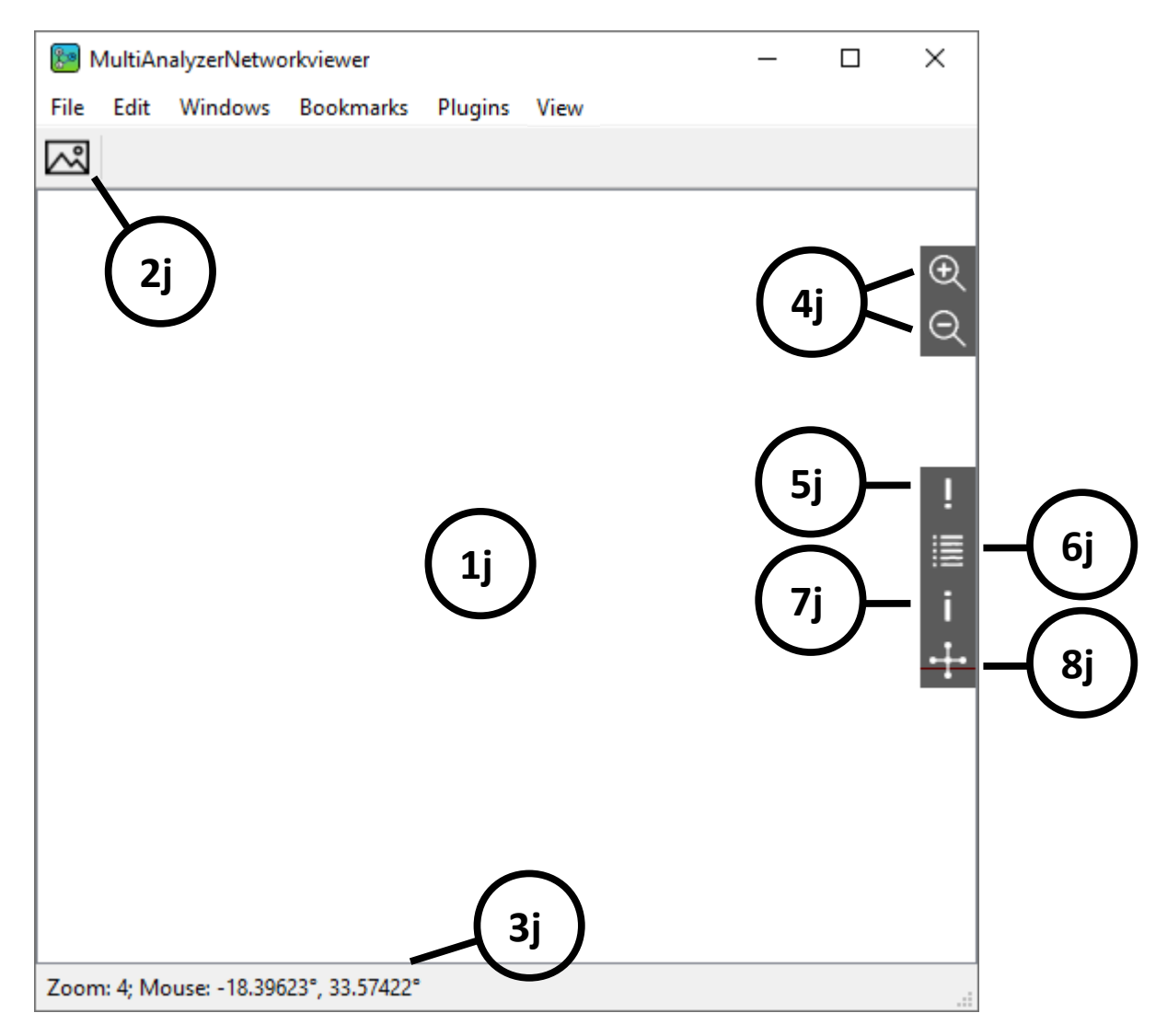

*Figure 26 NetworkViewer: user interface overview*

<span id="page-39-3"></span><span id="page-39-2"></span><span id="page-39-1"></span>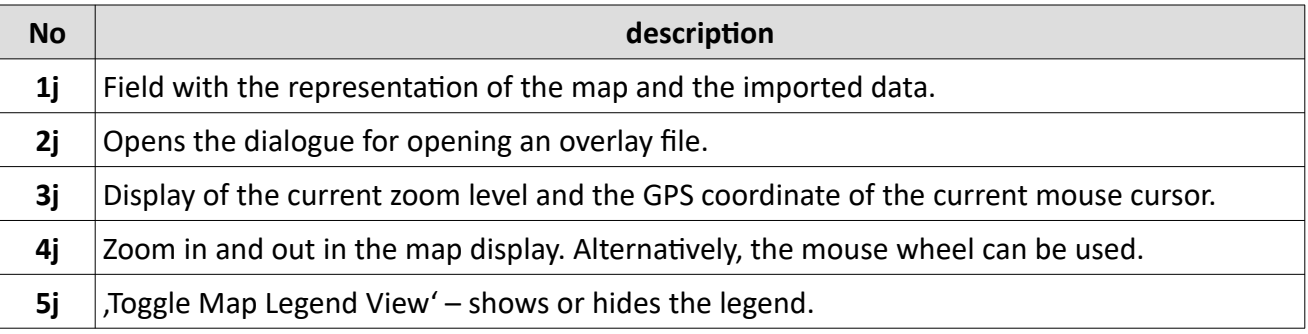

<span id="page-40-1"></span>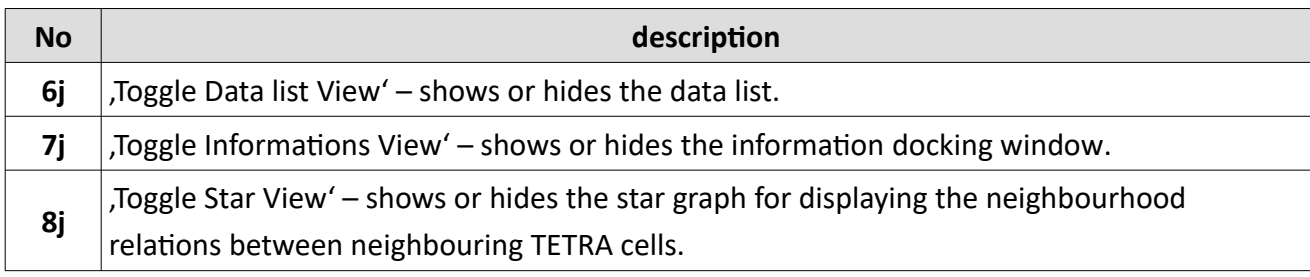

*Table 1 NetworkViewer: User interface overview*

#### <span id="page-40-0"></span>**8.1 Docking windows**

This chapter provides an overview of the different docking windows in the **NetworkViewer**.

#### **Data list**

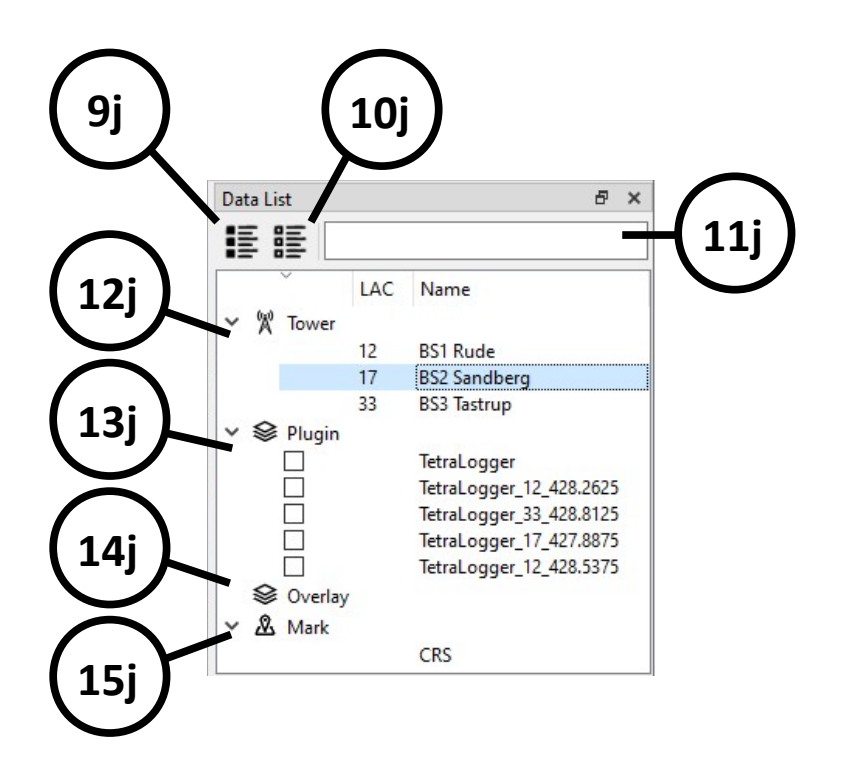

*Figure 27 NetworkViewer: Data list*

<span id="page-40-2"></span>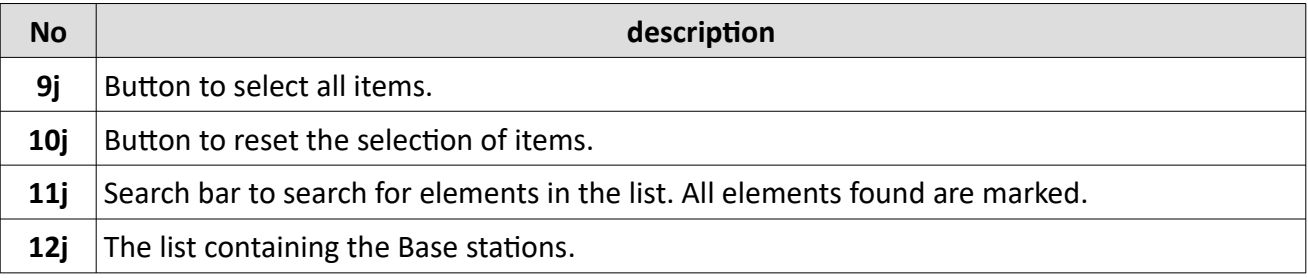

#### **User interface NetworkViewer**

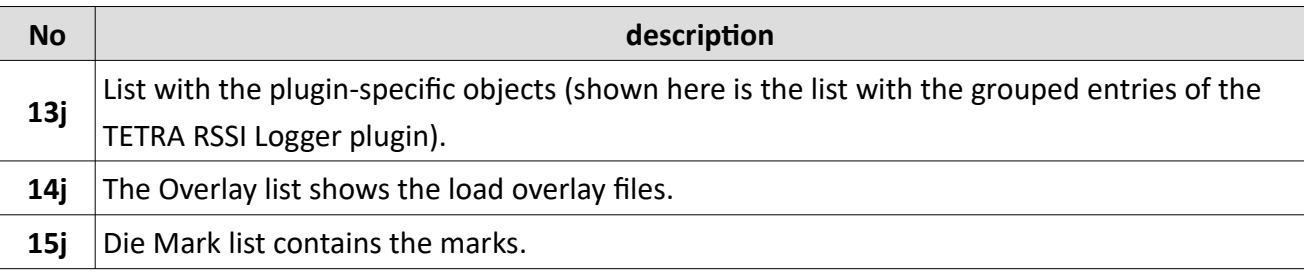

*Table 2 NetworkViewer: Data list*

#### **Information**

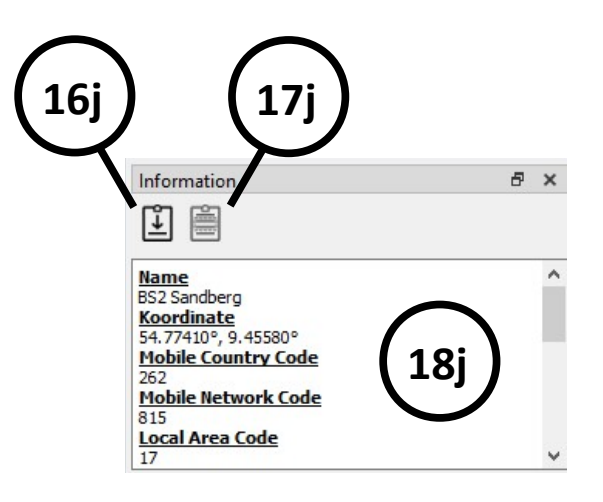

*Figure 28 NetworkViewer: Information*

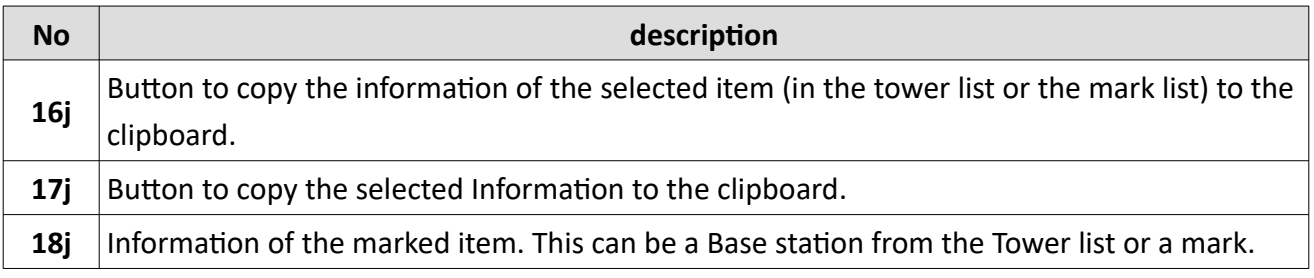

*Table 3 NetworkViewer: Information*

#### **Star View (only RecordFile-Plugin)**

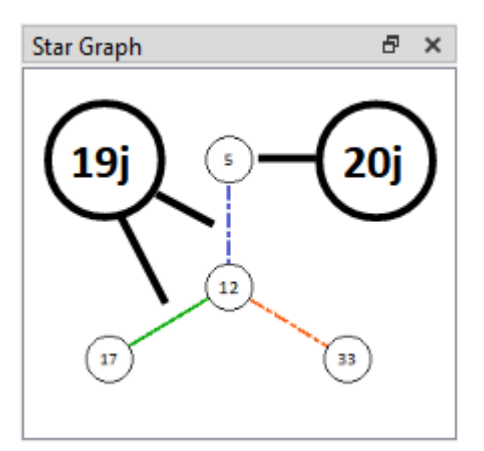

*Figure 29 NetworkViewer: Star View*

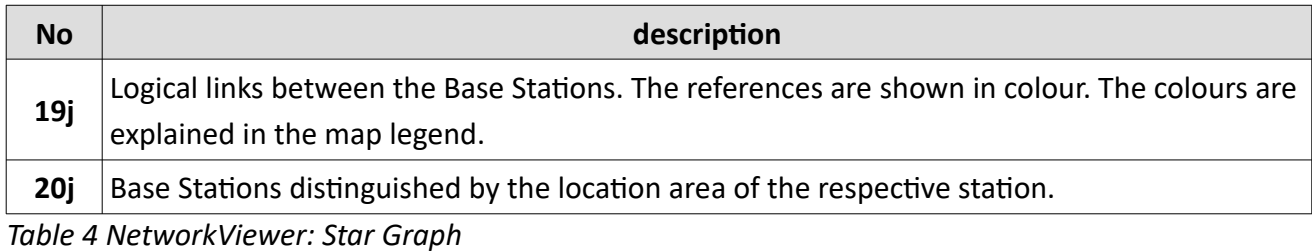

The Star Graph shows the logical links between the TETRA Base Stations. The TETRA Base Stations reference to their neighbouring cells on the air interface. The RecordFile plugin reads in record files from the MultiAnalyzer (maf files) and evaluates the neighbourhood relations of the TETRA cells among each other. The result is displayed both directly in the map view and in the Star Graph.The TETRA Base Stations show their neighbouring cells on the air interface. The RecordFile plugin reads recording files from the MultiAnalyzer (maf files) and evaluates the neighbourhood relations of the TETRA cells among each other. The result is displayed both directly in the map view and in the Star view. For the Star Graph, a Base Station must be selected in the data list or in the map display.

Different colours are used for the representation of the neighbourhood relations. The colour representation is identical both in the map view and in the Star Graph view and can be specified in the settings (see Figure [53](#page-57-1)). In the illustrations, "mismatch" means that there is no mutual reference between the TETRA cells. That is, TETRA cell A identifies TETRA cell B as a neighbouring cell, but TETRA cell B does not contain TETRA cell A as a neighbour. Thus, terminals would be able to switch from cell A to cell B, but conversely, terminals cannot switch from cell B to cell A. "Incomplete", on the other hand, means that the recording files of both TETRA cells have not yet been read in and therefore the mutual neighbourhood relationship cannot be assessed by the programme. For example, if only the recording file of cell A has been imported, but not that of cell B, the reference between cell A and B is shown as "incomplete". A mutual designation of the TETRA cells among each other is indicated by "link".

#### **Map Legend**

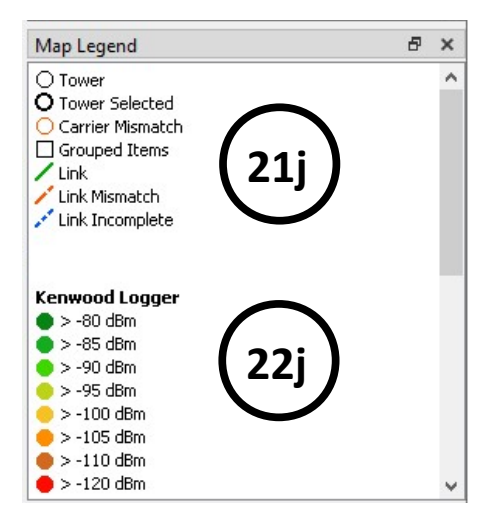

*Figure 30 NetworkViewer: Map Legend*

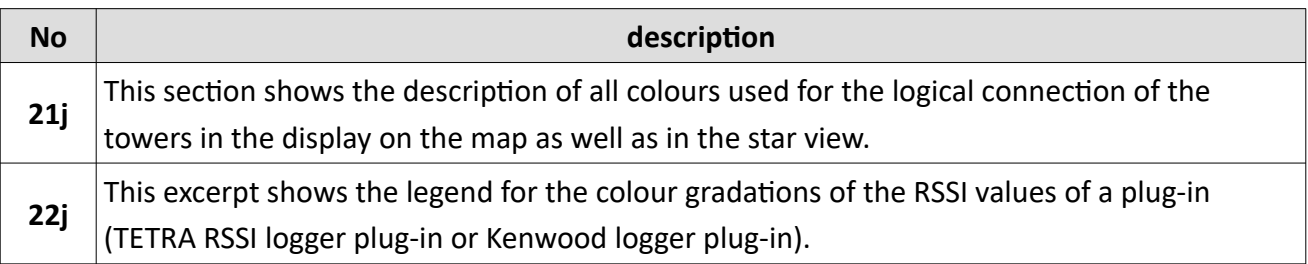

*Table 5 NetworkViewer: Map Legend*

#### <span id="page-44-0"></span>**8.2 Menus of the NetworkViewer**

This chapter describes the contents of the menus in detail.

#### **Menu 'File'**

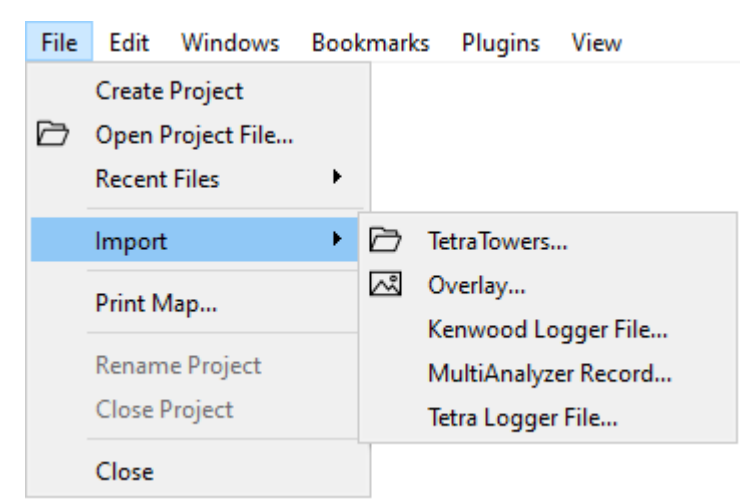

*Figure 31 NetworkViewer: Menu 'File'*

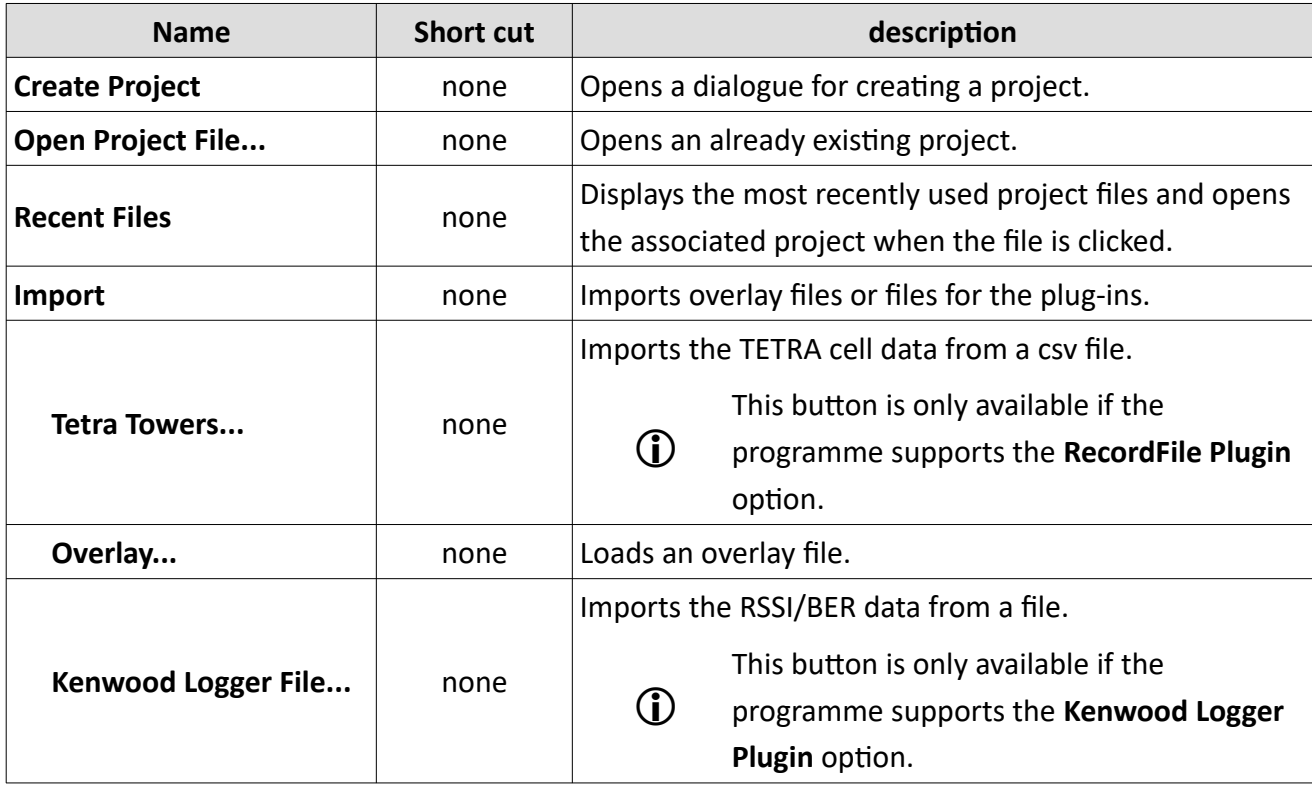

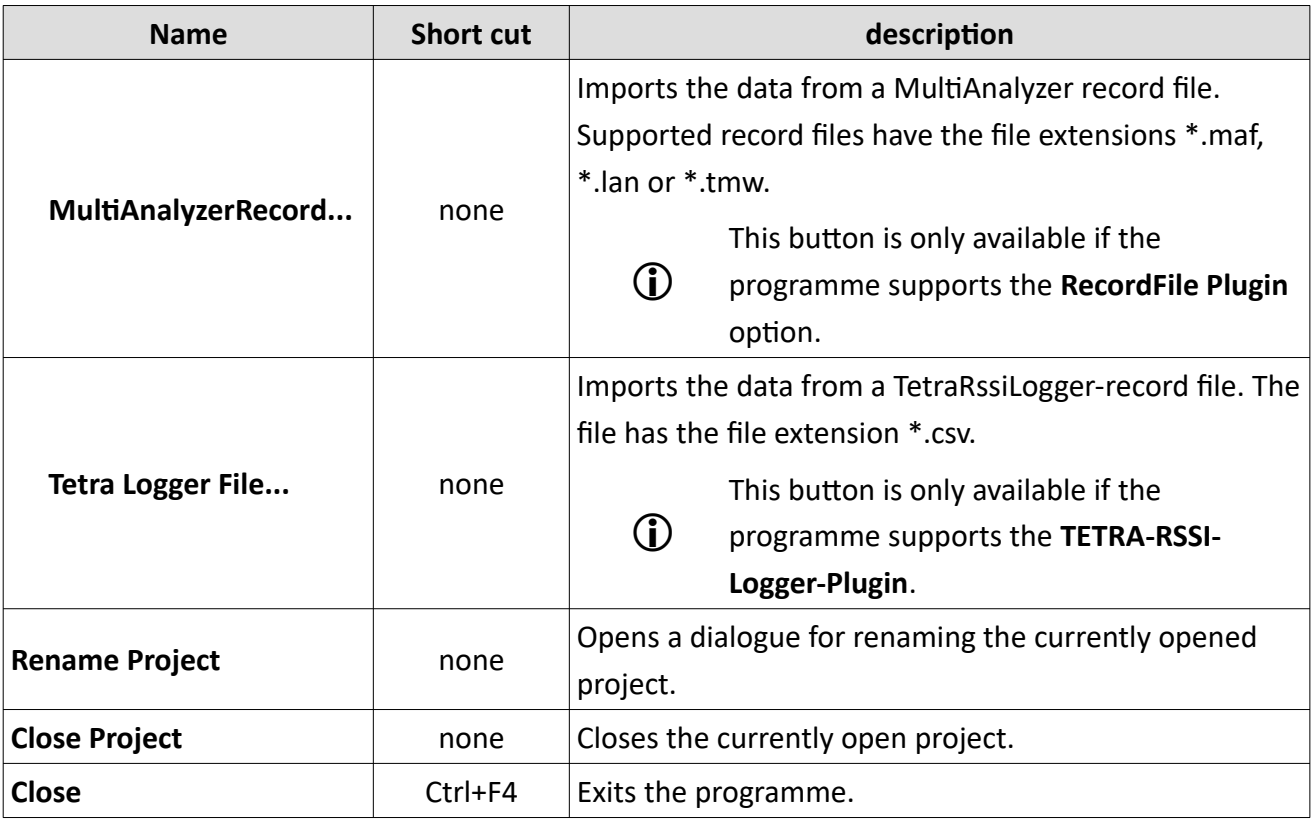

*Table 6 NetworkViewer: Menu 'File'*

#### **User interface NetworkViewer**

#### **Menu 'Edit'**

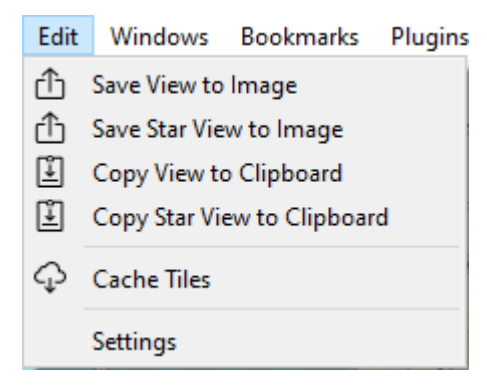

#### *Figure 32 NetworkViewer: Menu 'Edit'*

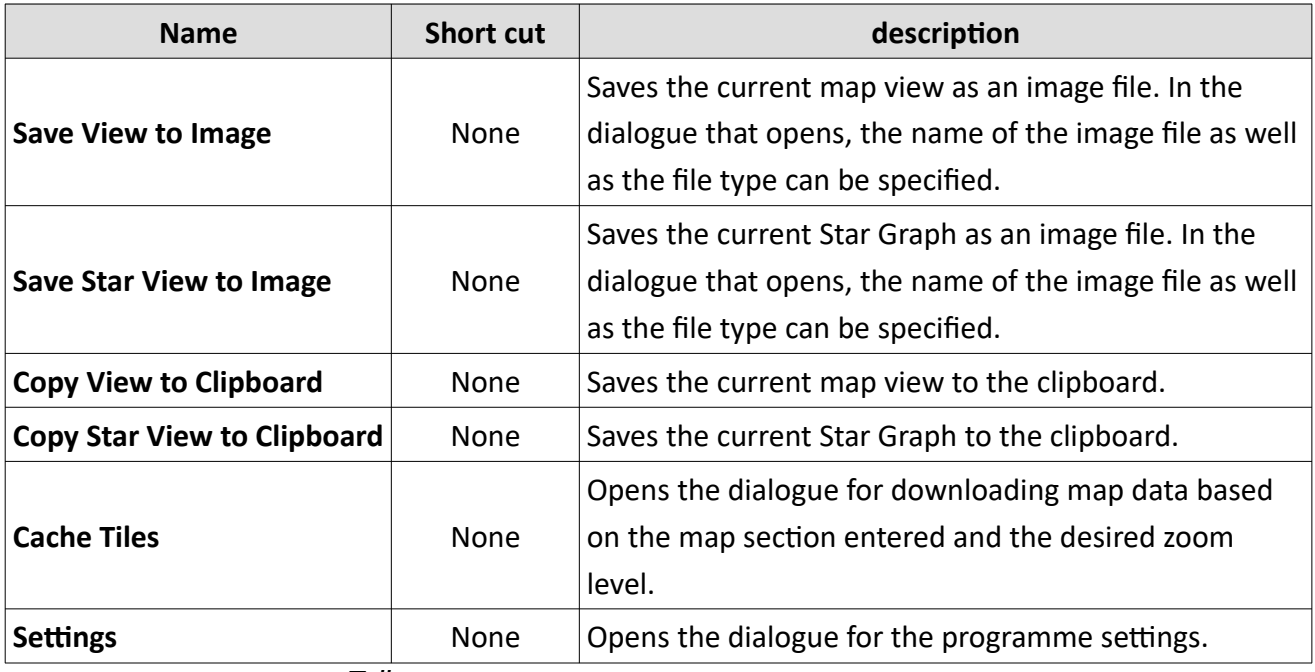

*Table 7 NetworkViewer: Menu 'Edit'*

#### **User interface NetworkViewer**

#### **Menu 'Windows'**

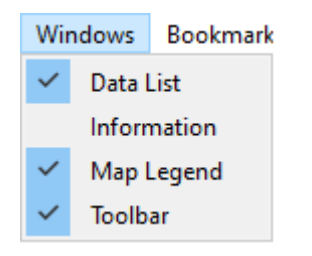

*Figure 33 NetworkViewer: Menu 'Windows'*

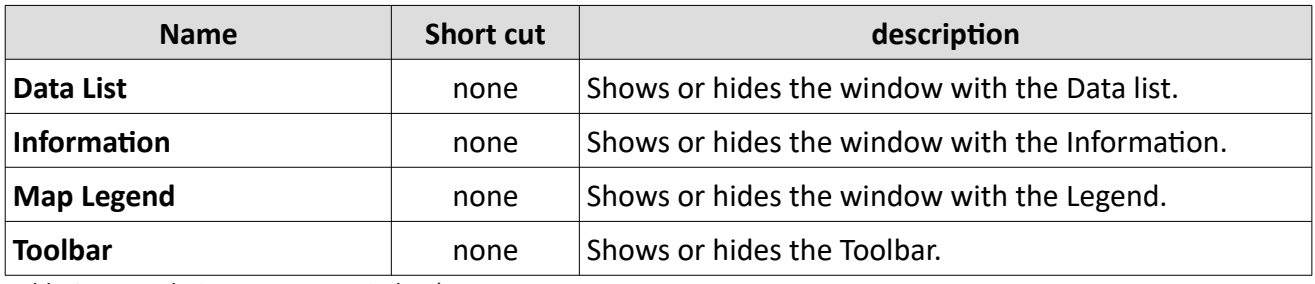

*Table 8 NetworkViewer: Menu 'Window'*

#### **Menu 'Bookmarks'**

| Home                     |
|--------------------------|
|                          |
| Edit GPS-Bookmarks       |
| Delete all GPS-Bookmarks |

<span id="page-48-0"></span>*Figure 34 NetworkViewer: Menu 'Bookmarks'*

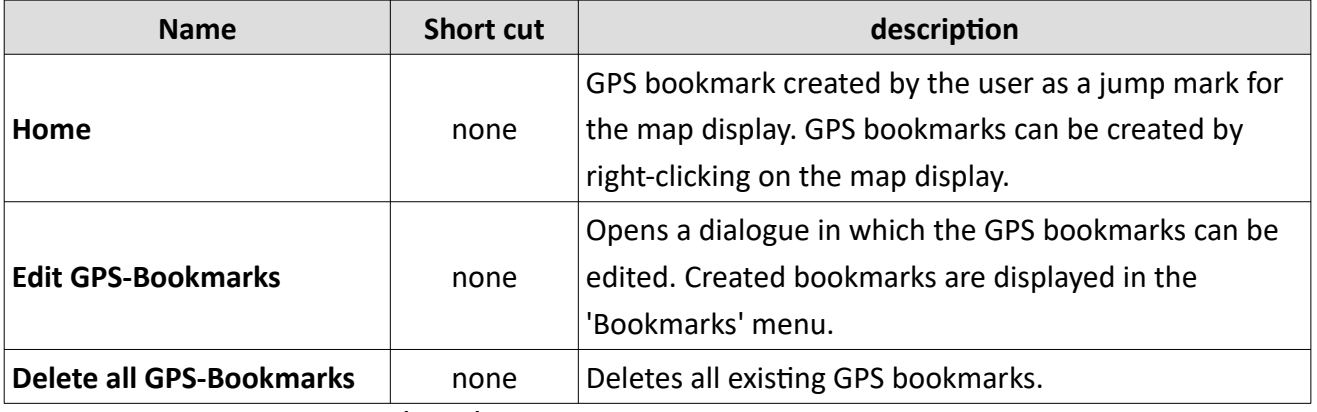

*Table 9 NetworkViewer: Menu 'Bookmarks'*

#### **User interface NetworkViewer**

#### Menu , Plugins'

| Plugins             | View    |   |                  |
|---------------------|---------|---|------------------|
| Kenwood Logger      |         | ۶ | Options          |
| RecordFile          |         | ▶ |                  |
| Plugins             | Ansicht |   |                  |
| Kenwood Logger      |         | Þ |                  |
| RecordFile          |         | ۱ | Edit Data        |
| <b>Tetra Logger</b> |         |   | Load Config File |
| Plugins             | View    |   |                  |
| Kenwood Logger      |         | ▶ |                  |
| <b>RecordFile</b>   |         | ▶ |                  |
| Tetra Logger        |         | Þ | Options          |
|                     |         |   | Draw Data        |
|                     |         |   | Load Config File |

<span id="page-49-0"></span>*Figure 35 NetworkViewer: Menu 'Plugins'*

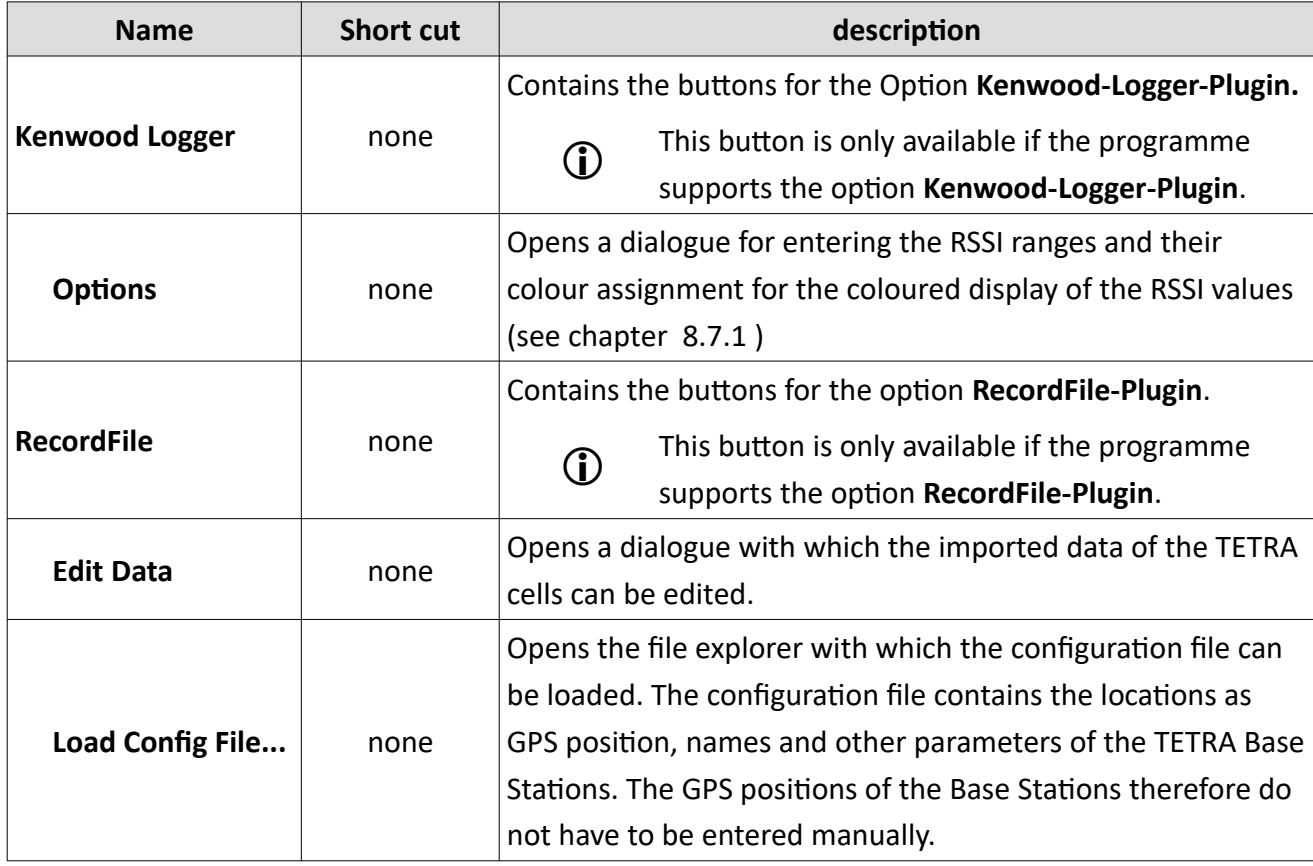

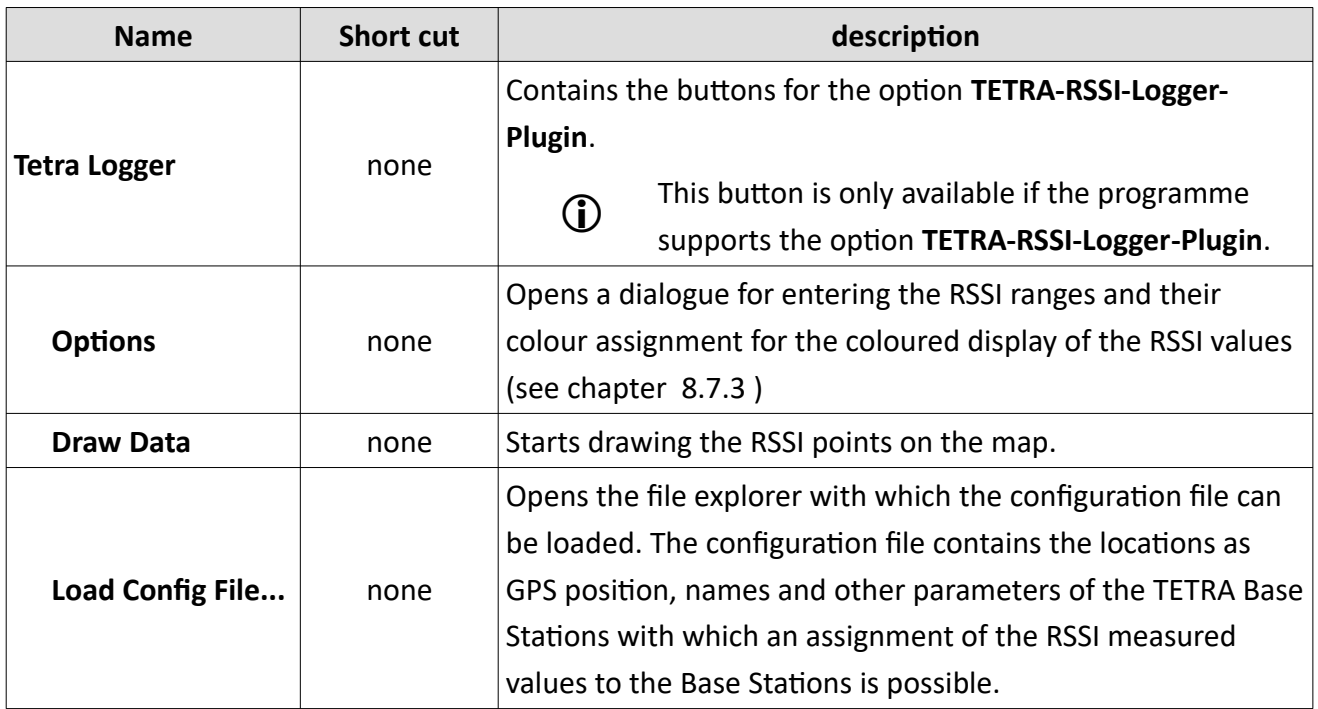

*Table 10 NetworkViewer: Menu 'Plugins'*

#### **Menu 'View'**

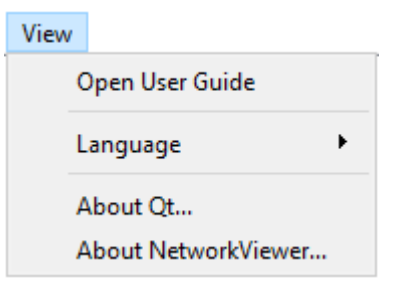

*Figure 36 NetworkViewer: Menu 'View'*

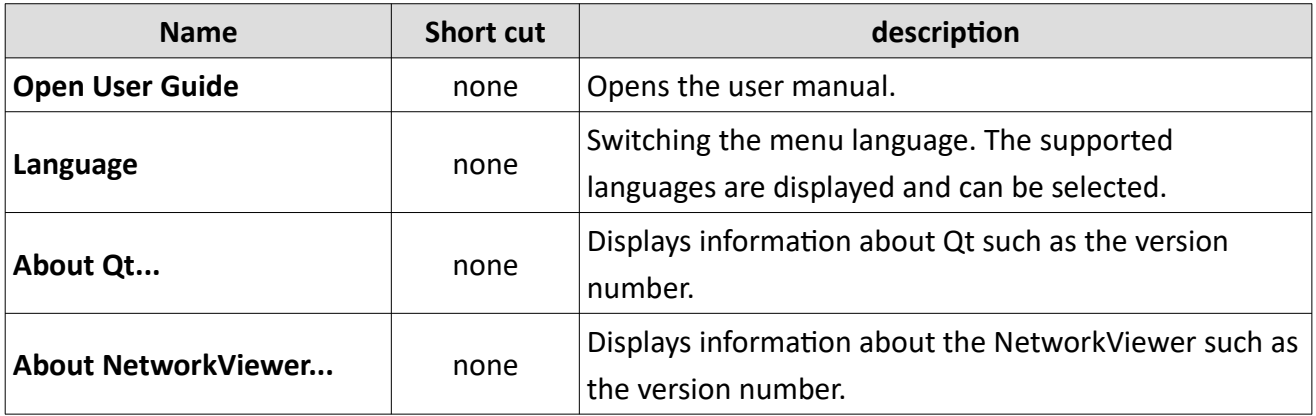

*Table 11 NetworkViewer: Menu 'View'*

#### <span id="page-52-0"></span>**8.3 The pop-up menu**

The respective pop-up menu can be reached with the right mouse button. There is a pop-up menu for the map display, the 'Information' window and for the 'Star Graph' window.

In the 'Information' field, data can be copied to the clipboard via the pop-up menu. There is also a menu item to select all entries in the 'Information' window and copy them to the clipboard.

The pop-up menu in the 'Star Graph' window offers the option to save the display as an image or to save the display to the clipboard.

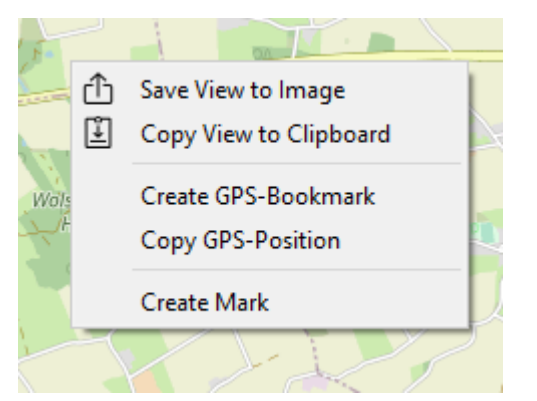

*Figure 37 NetworkViewer: pop-up menu of the map display*

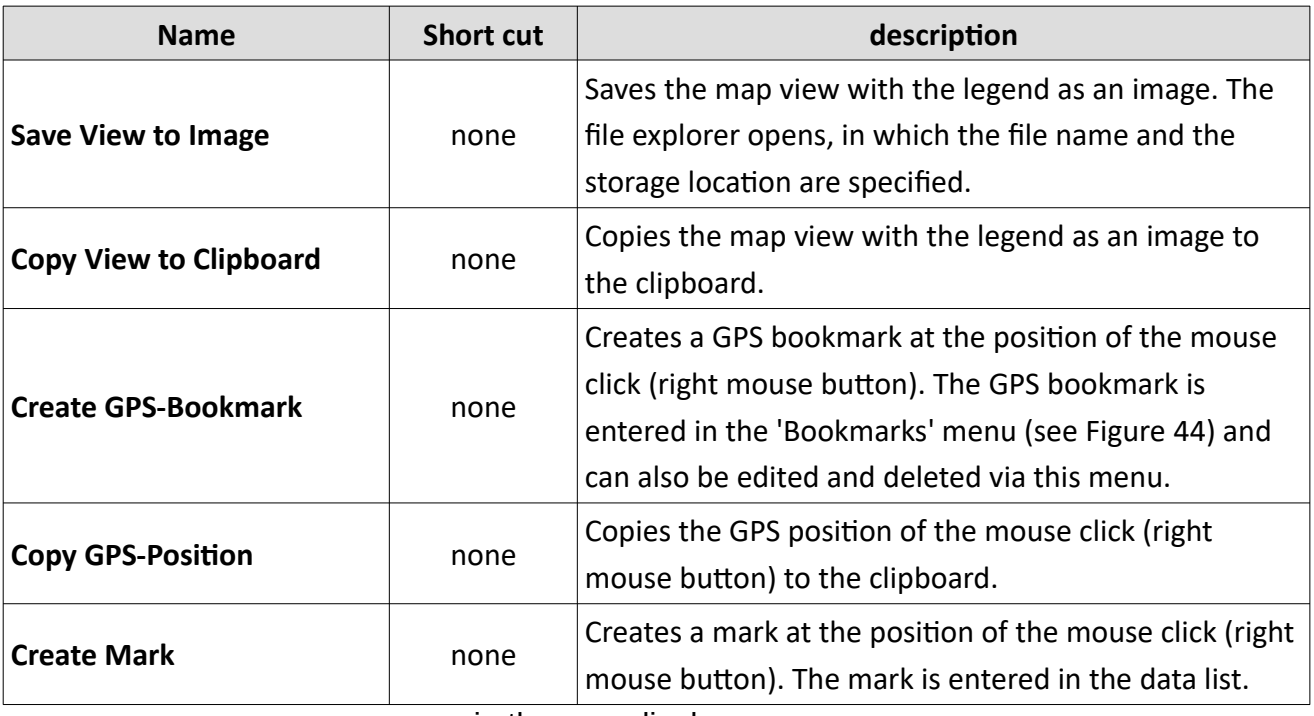

*Table 12 NetworkViewe*r: pop-up menu in the map display

#### <span id="page-53-1"></span>**8.4 Programme settings in dialogue 'Settings'**

In the 'Settings' dialogue there are the tabs 'Path', 'Map', 'Server' and 'Colour', which are shown below.

#### <span id="page-53-0"></span>**8.4.1 Settings in the ,Path' tab**

In the 'Path' tab, the default paths can be set. This concerns the path that is displayed when opening the file explorer and the path under which the map data is saved.

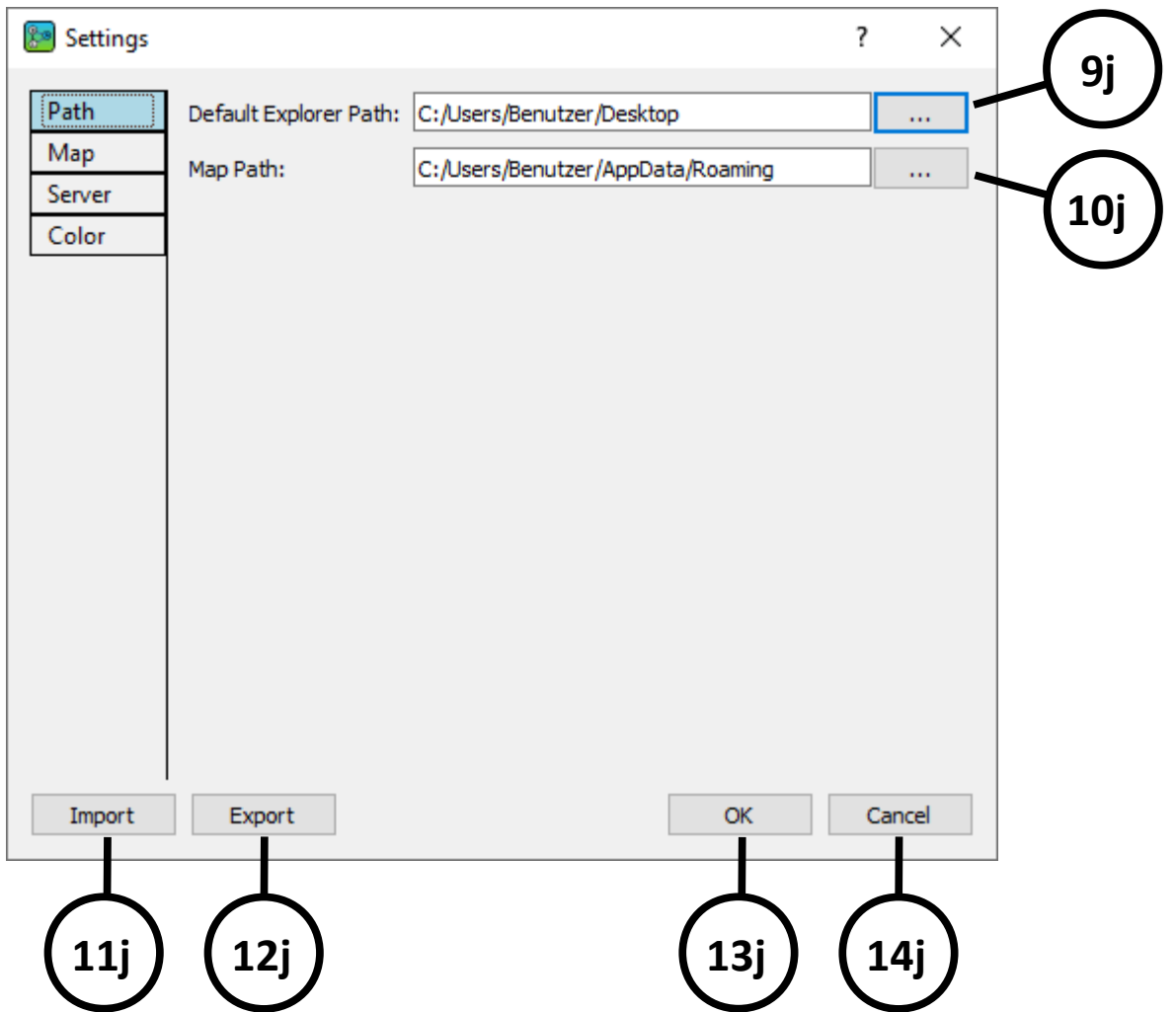

*Figure 38 NetworkViewer: dialogue Settings – Path*

<span id="page-53-2"></span>

| description                                                                              |
|------------------------------------------------------------------------------------------|
| Setting the default path for the file explorer, for example, for creating a new project. |
| Path under which the map data is saved. Saved map data is not downloaded from the map    |
| server. This reduces access to the server and enables offline map display.               |
| Imports all settings from a text file.                                                   |
|                                                                                          |

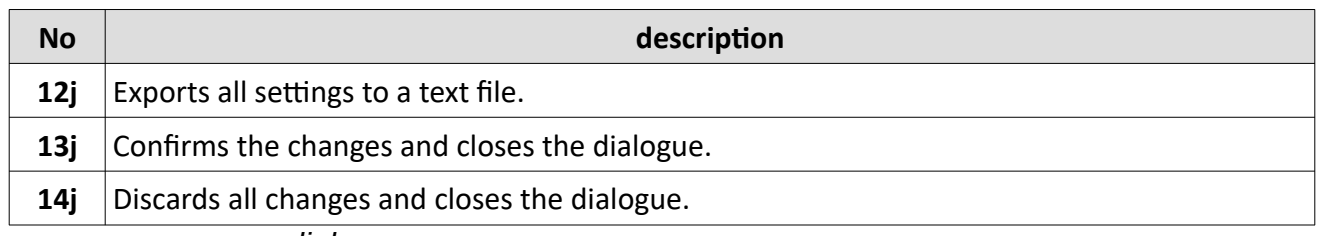

*Table 13 NetworkViewer: dialogue Settings – Path*

#### <span id="page-54-0"></span>**8.4.2 Settings in the , Map' tab**

In the 'Map' tab, settings can be made for the display of the map.

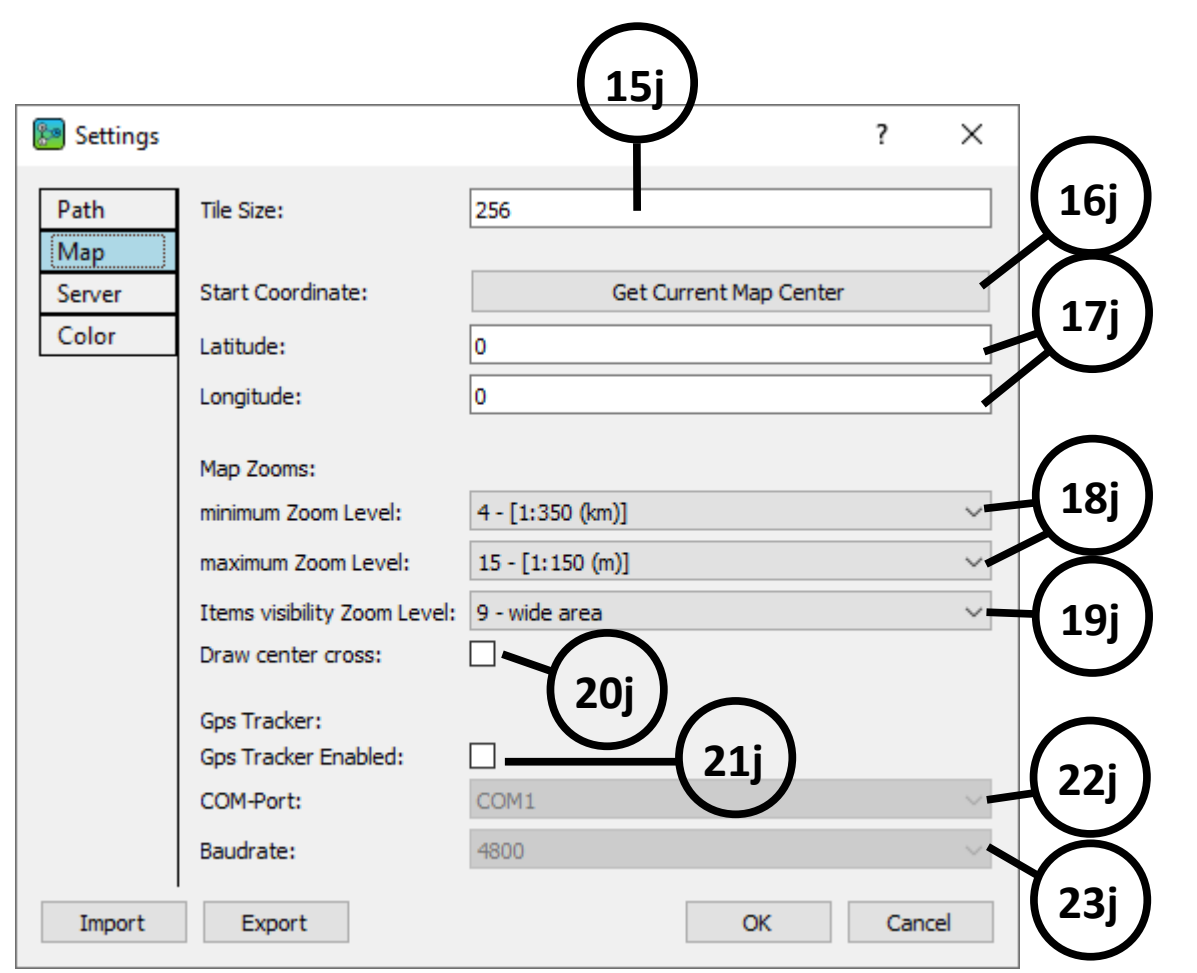

*Figure 39 NetworkViewer: dialogue Settings – Map*

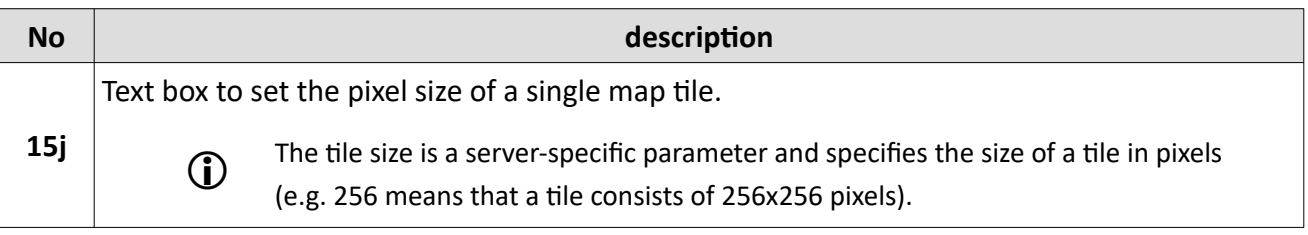

#### **User interface NetworkViewer**

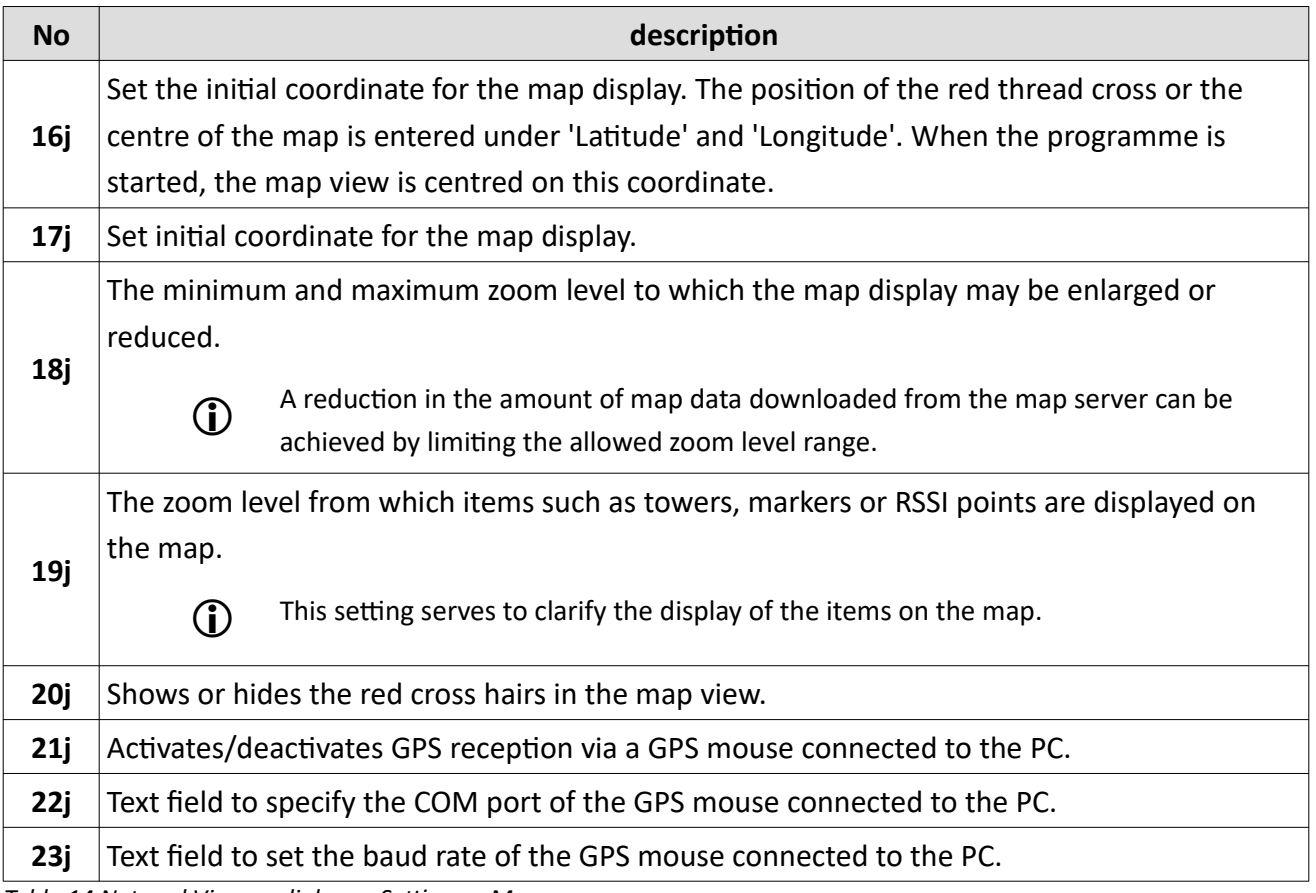

*Table 14 NetworkViewer: dialogue Settings – Map*

#### <span id="page-56-0"></span>**8.4.3 Settings in , Server' tab**

The settings in the 'Server' tab concern access to the map server.

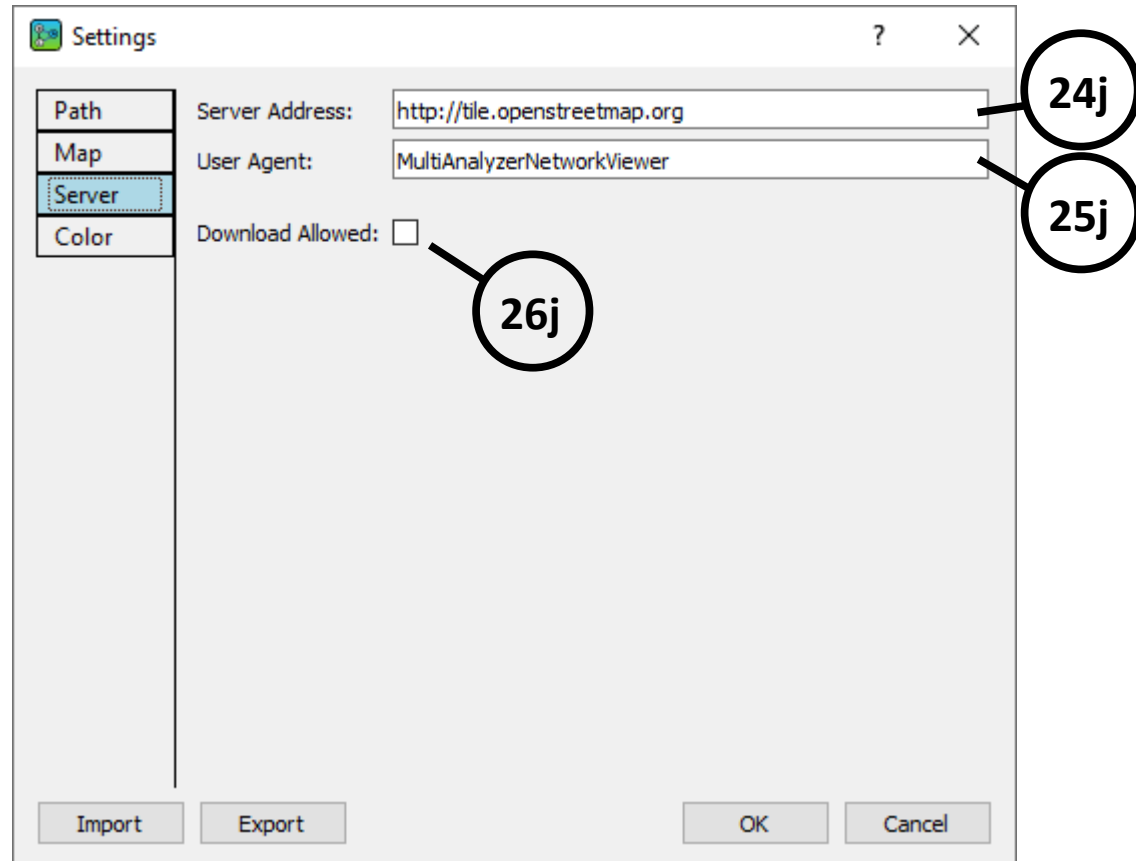

*Figure 40 NetworkViewer: dialogue Settings – Server*

| <b>No</b>  | description                                                                                      |
|------------|--------------------------------------------------------------------------------------------------|
| 24j        | Text field to set the server address of the map server.                                          |
| 25j        | Text field for entering the user agent used to log in to the map server.                         |
|            | Checkbox to activate or deactivate the internet download for the map data. If the checkbox       |
| <b>26j</b> | is not selected, the map is only loaded from the local cache (specified in the 'Path' see 10j in |
|            | Figure 49).                                                                                      |

*Table 15 NetworkViewer: dialogue Settings – Server*

#### <span id="page-57-0"></span>**8.4.4 Settings in the ,Color' tab**

The colour display is configured in the 'Colour' tab.

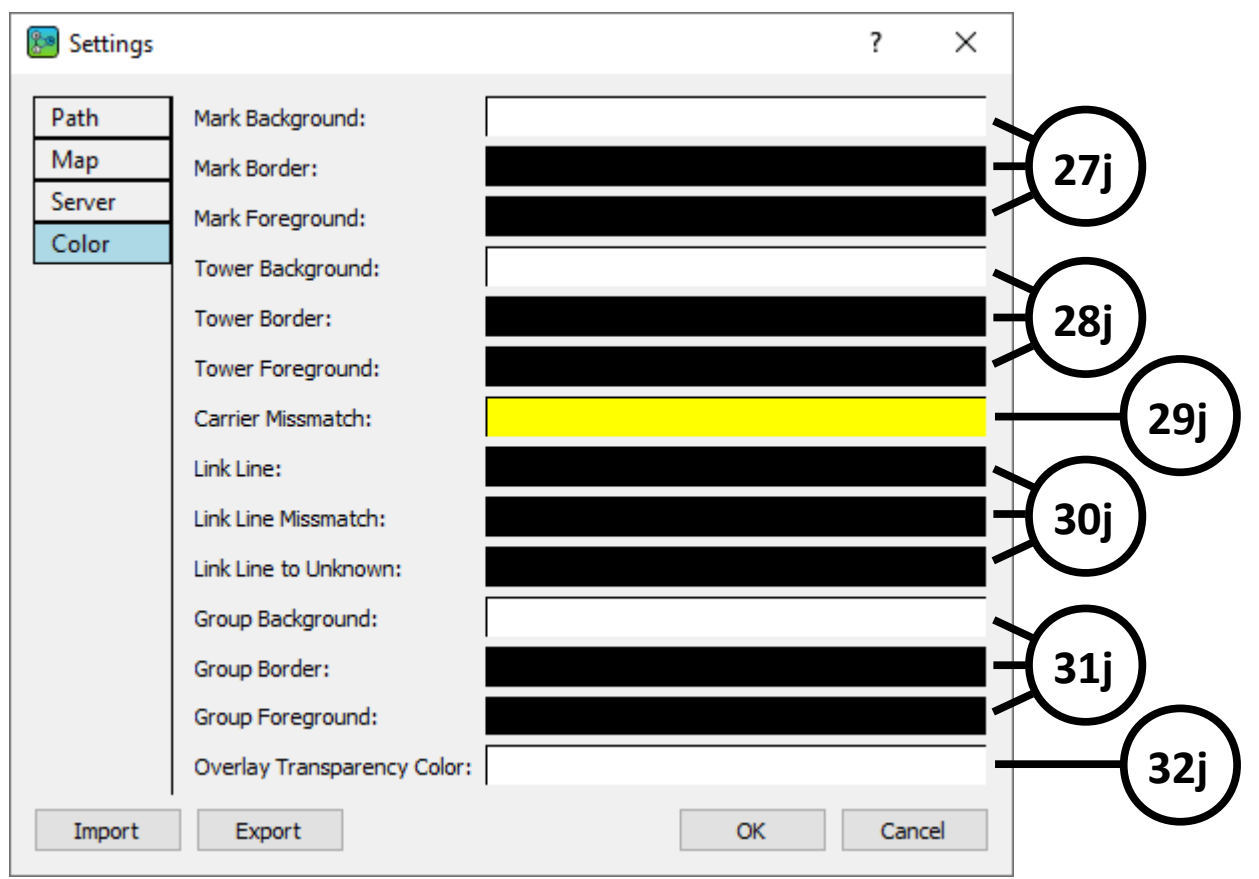

<span id="page-57-1"></span>*Figure 41 NetworkViewer: dialogue Settings – Colour*

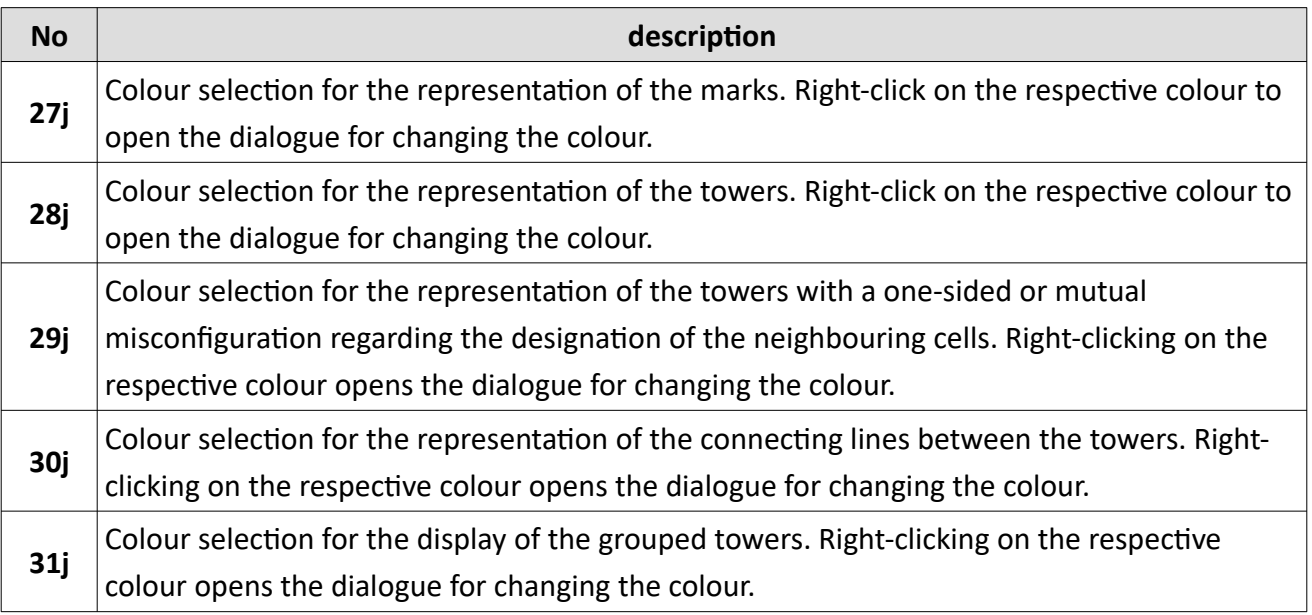

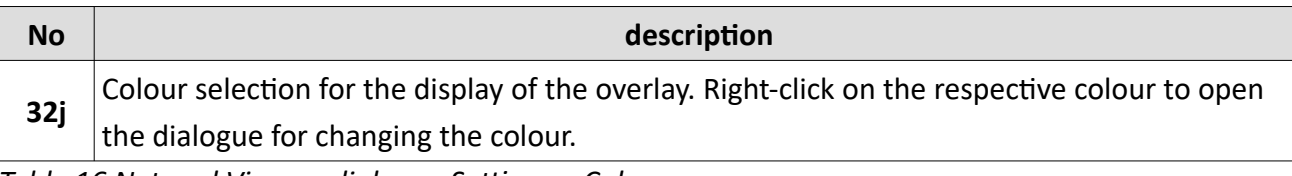

*Table 16 NetworkViewer: dialogue Settings – Colour*

#### <span id="page-58-0"></span>**8.5 Map data saving with 'Cache Tiles'**

Map data can be downloaded specifically from the map server. This enables the map to be displayed even if the PC is not connected to the internet (offline map operation). In addition, saving map data in this way saves transmission capacity when downloading maps from the map server.

To download map data from the map server, select , Edit' > , Cache Tiles'. The window shown in figure [27](#page-40-2) is opened.

#### **User interface NetworkViewer**

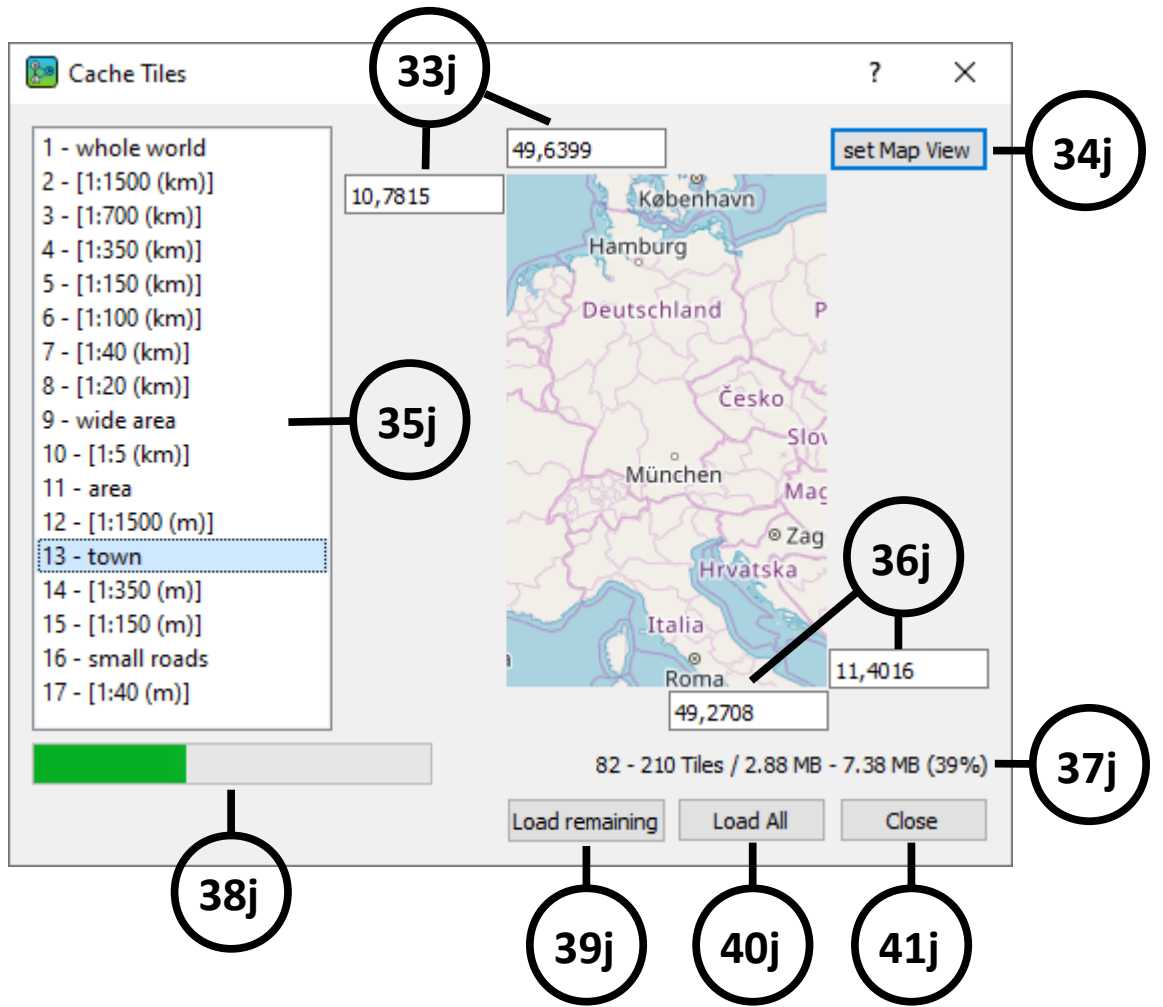

*Figure 42 NetworkViewer: User interface Cache Tiles*

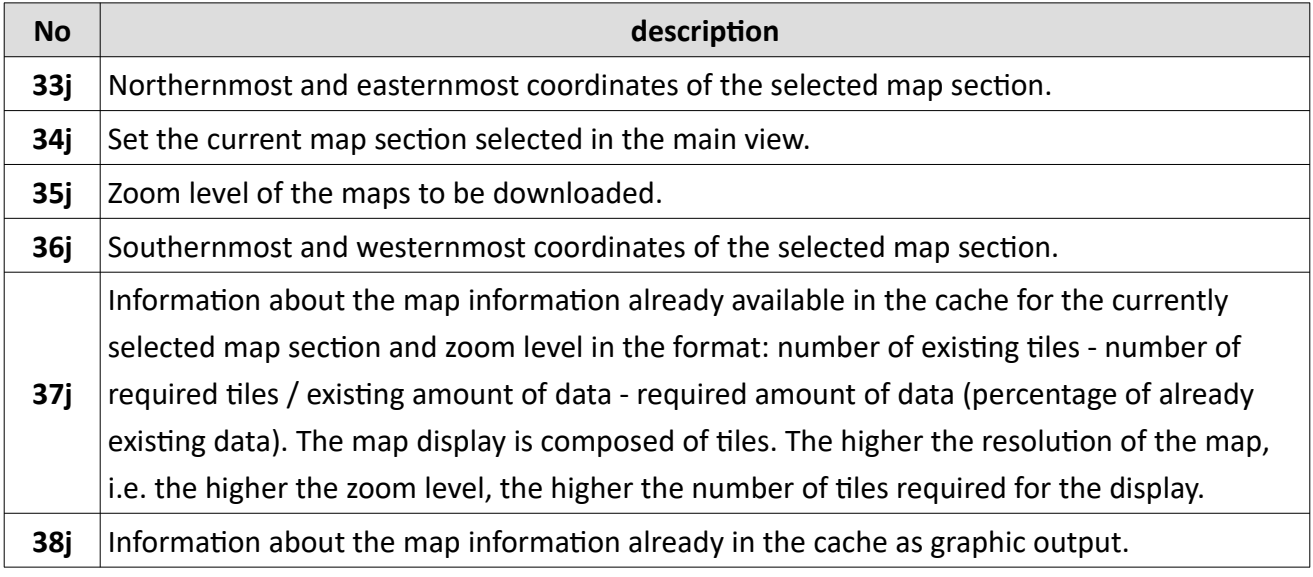

#### **User interface NetworkViewer**

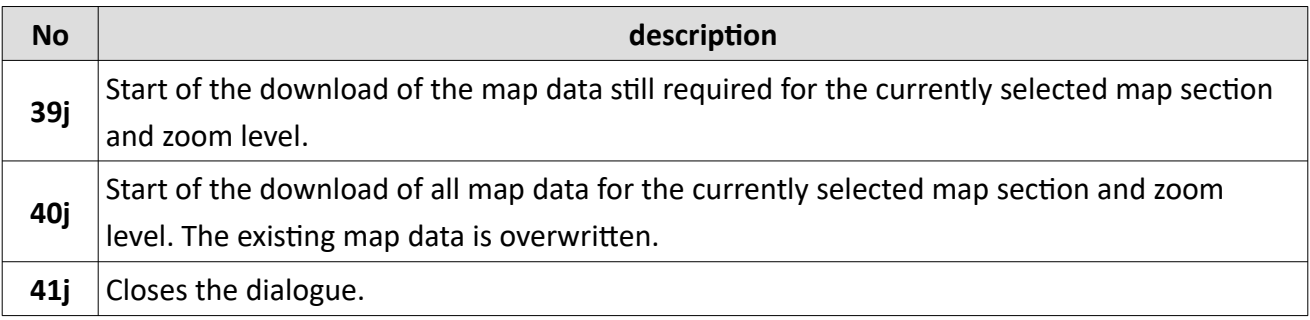

*Table 17 NetworkViewer: user interface Cache Tiles*

The saved map data is automatically used for the map display and independently of a loaded project. The use of saved map data has priority over map data that must be downloaded from the map server.

#### <span id="page-60-0"></span>**8.6 The data list**

In the docking window "Datenliste", information about the TETRA cells (towers), the grouped entries (layers) below the plugin, the loaded overlays and the created marks are displayed depending on the loaded plugin.

In the data list, a right-click on the entry of a TETRA cell, a layer or a mark can be used to centre the map view on the respective entry. In addition, right-clicking on an item in the data list deletes the item.

#### <span id="page-61-1"></span>**8.7 Plugin specific configuration**

Depending on the Plugin loaded, there are various additional settings. These are presented in this chapter.

#### <span id="page-61-0"></span>**8.7.1 Kenwood-Logger-Plugin**

The dialogue for the settings of the **KenwoodLogger plugin** can be opened in the menu below, Plugins' (see figure [45](#page-49-0)).

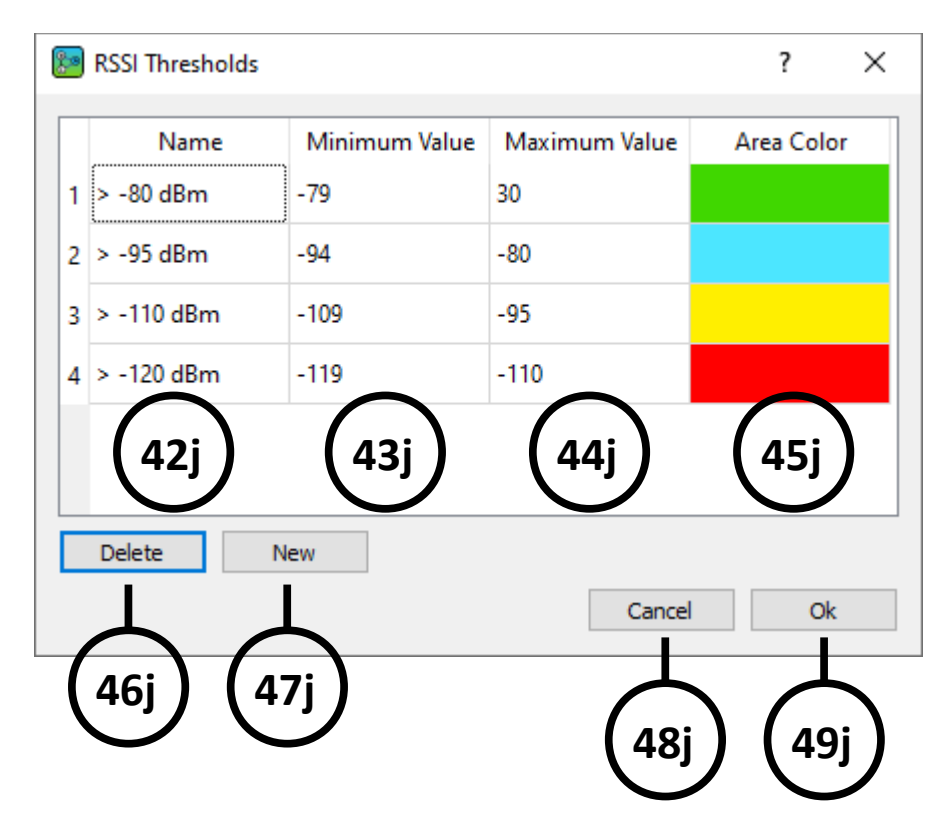

*Figure 43 NetworkViewer: user interface Kenwood-Logger-Options*

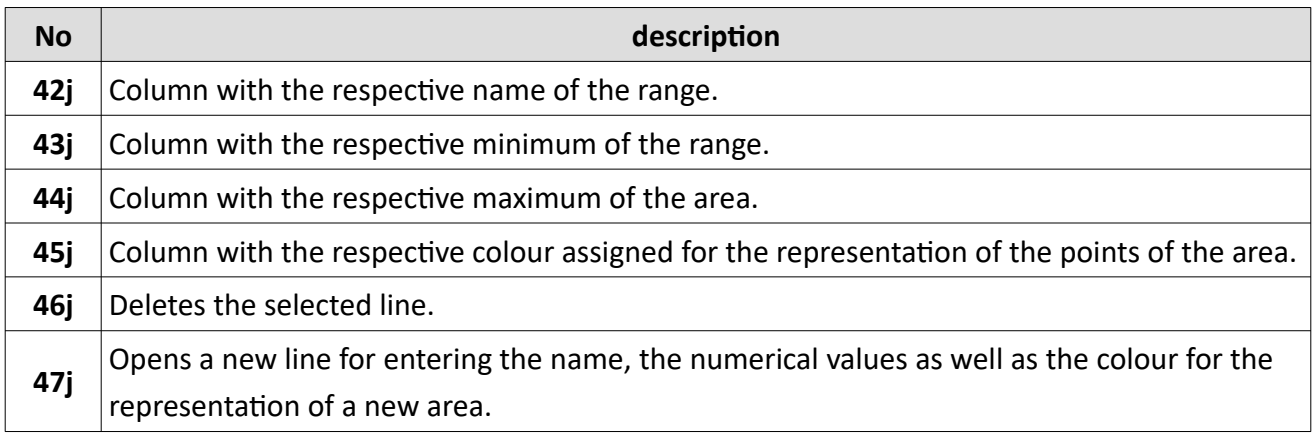

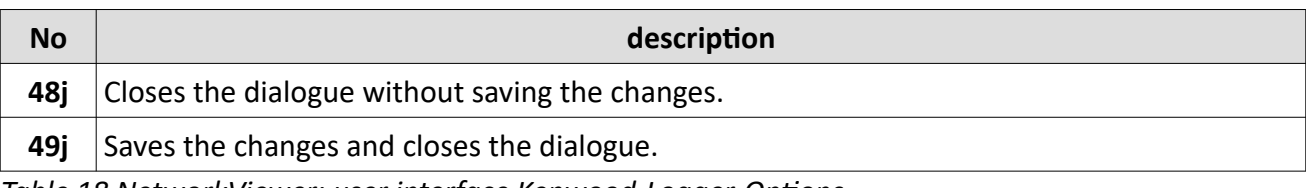

*Table 18 NetworkViewer: user interface Kenwood-Logger-Options*

The new settings of the Kenwood Logger plugin will only take effect when the data is re-imported. *NOTICE*

#### <span id="page-62-0"></span>**8.7.2 RecordFile-Plugin**

Using the RecordFile-Plugin record files (maf-files) recorded by the MultiAnalyzer can be imported. The NetworkViewer then offers to enter GPS coordinates of the TETRA cells found in the file (figure [44\)](#page-63-0) and displays the position of the TETRA cells on the map. In addition, NetworkViewer examines the neighbourhood relations of the TETRA cells among each other and also displays them graphically. The RecordFile plugin also offers the possibility to load a configuration file. This file contains the names and GPS positions of the TETRA cells. After loading the configuration file, the GPS coordinates and names of the TETRA cells no longer have to be entered manually. The dialogue in figure [44](#page-63-0) is only displayed after importing the recording file(s) if TETRA cells were found in the recording file that were not included in the configuration file. It is recommended to load the configuration file first (see menu 'Plugins' in figure [35](#page-49-0) , RecordFile' > , Load Config File...') before importing the record files.

#### **User interface NetworkViewer**

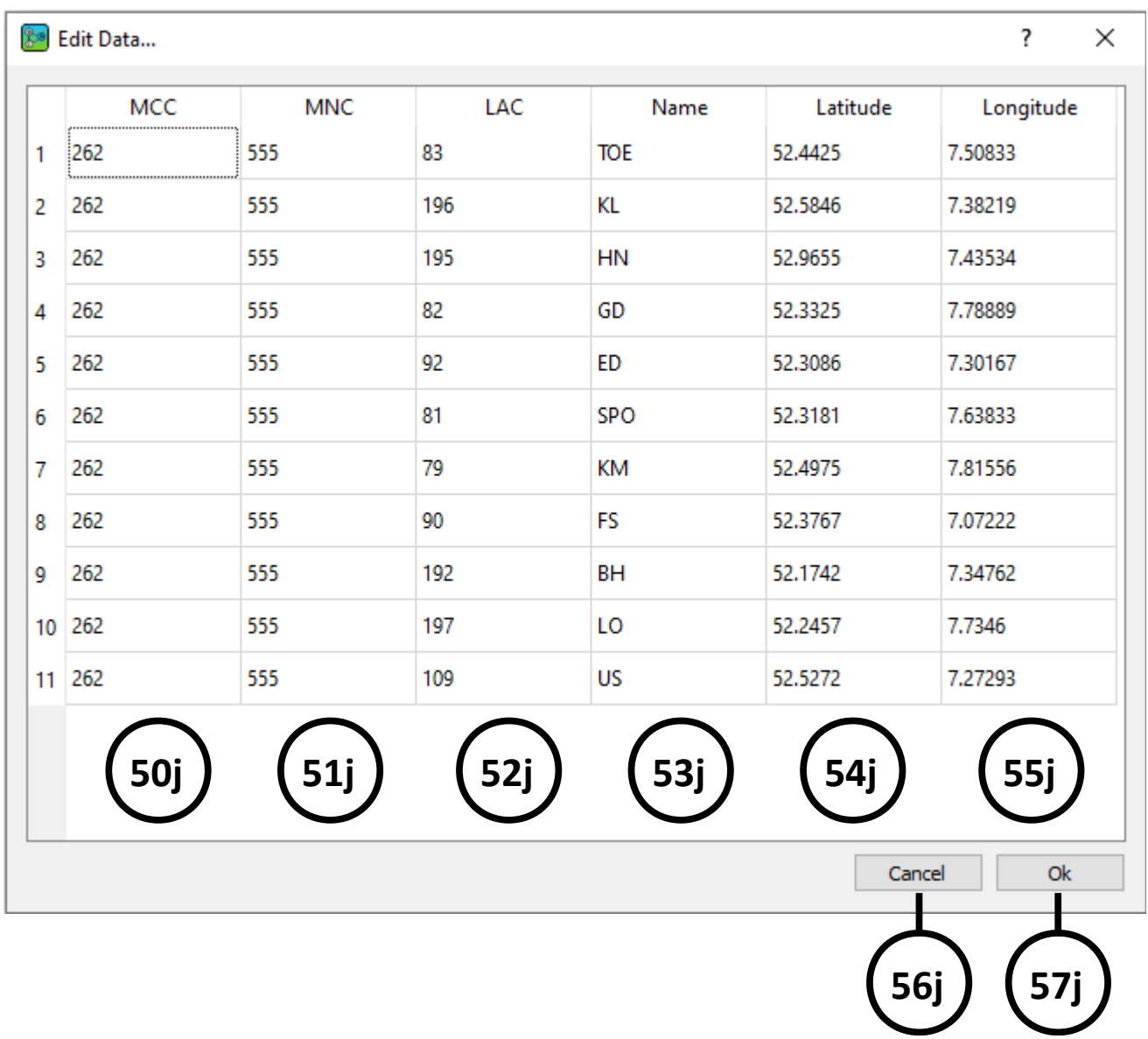

*Figure 44 NetworkViewer: user interface RecordFile Edit Data*

<span id="page-63-0"></span>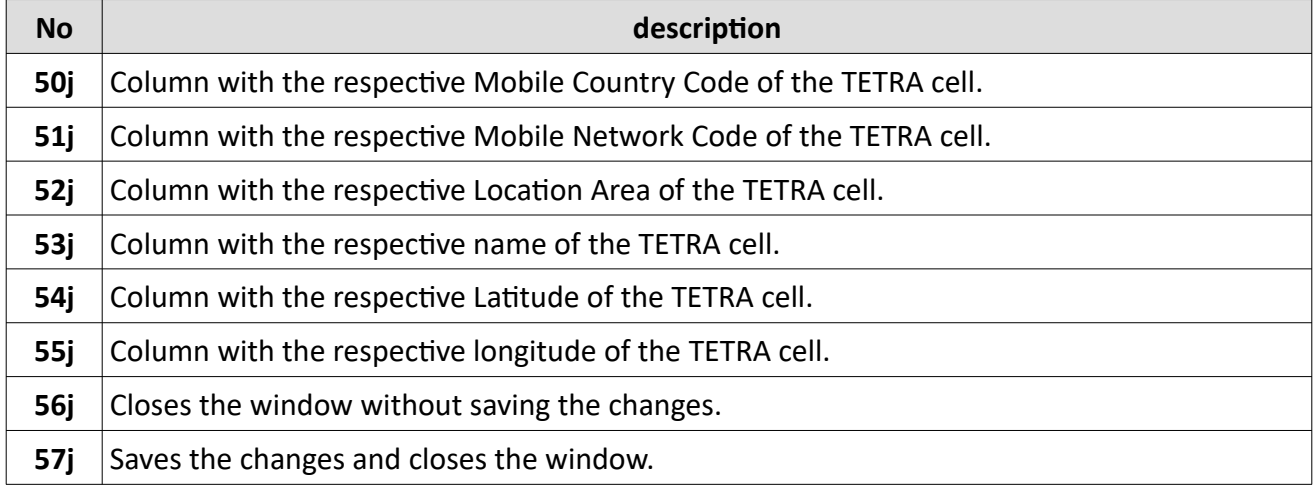

#### *Table 19 NetworkViewer: user interface RecordFile Edit Data*

The file explorer for importing the recording files allows the simultaneous import of several files. Several recording files can be selected for import in the file explorer with the help of the shift key or the control key (Ctrl). When the "Open" button is pressed, the selected files are automatically imported one after the other. The last file name is saved and displayed in the file explorer when the import of the recording files is carried out again.

The dialogue for entering the names and GPS positions of the TETRA cells can also be opened after importing the record files below , Plugins' > , RecordFile' > , Edit Data...' (see figure [35](#page-49-0)).

#### <span id="page-64-0"></span>**8.7.3 TETRA-RSSI-Logger-Plugin**

The dialogue for the settings of the RSSI-Thresholds of the TETRA-RSSI-Logger-Plugin can be opened in the menu below , Plugins' (see figure [35](#page-49-0)).

The ,CRS' fields shown on the map mark cell change locations. If the mouse pointer is over such a field, a window (tooltip) is displayed in which the change of the location area assigned to the GPS coordinates is shown. If the cell change of the terminal takes longer (for example, due to an authentication in the new cell), the terminal signals an unregistered state for about 1s. This state represents the terminal MMI behaviour for services during this time. As long as the terminal is not registered in the new cell, it can neither receive nor send services (calls, SDS, ...). All unregistered states are displayed with location area (LA) = 0 in the tooltip and in the information field. Thus, longer sections with LA = 0 indicate that the terminal was outside the TETRA coverage area.

# <span id="page-65-0"></span>**9 Glossary**

### **B**

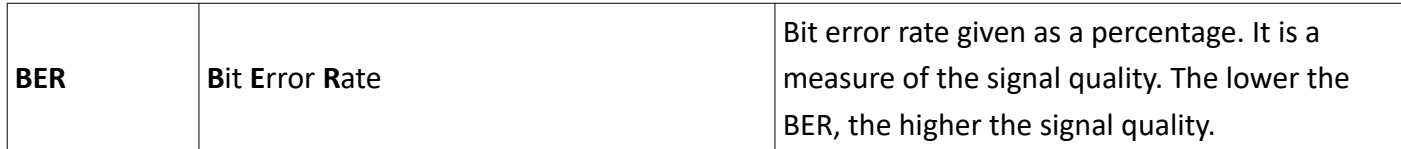

### **D**

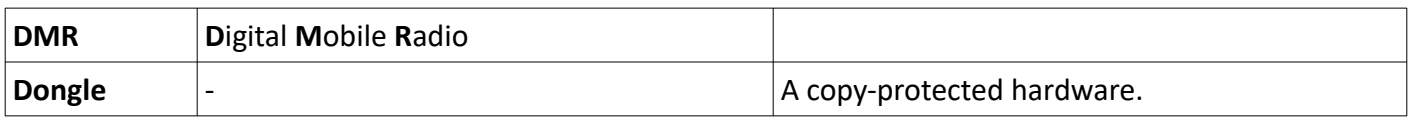

### **L**

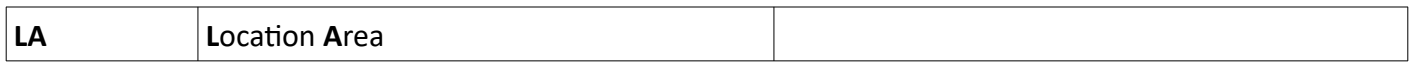

### **M**

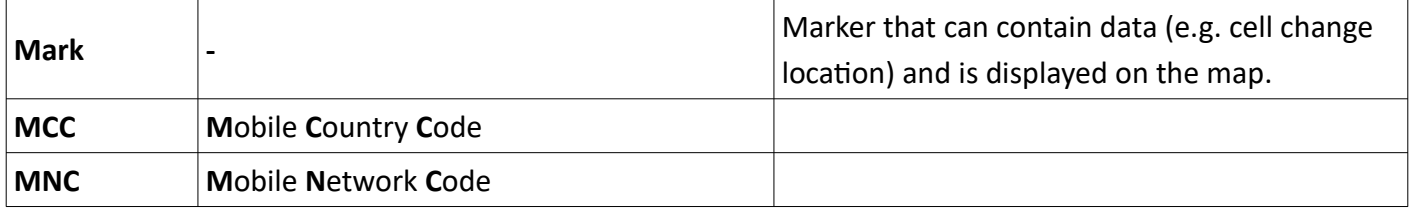

### **N**

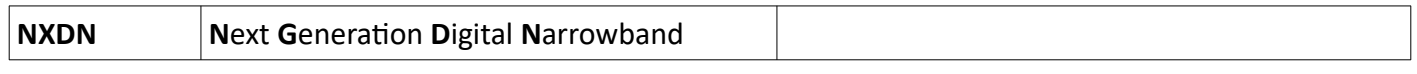

### **O**

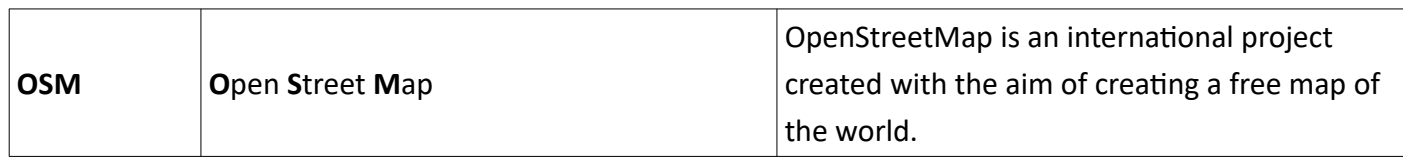

### **R**

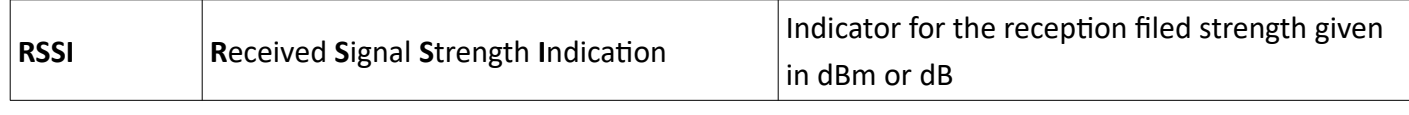

### **T**

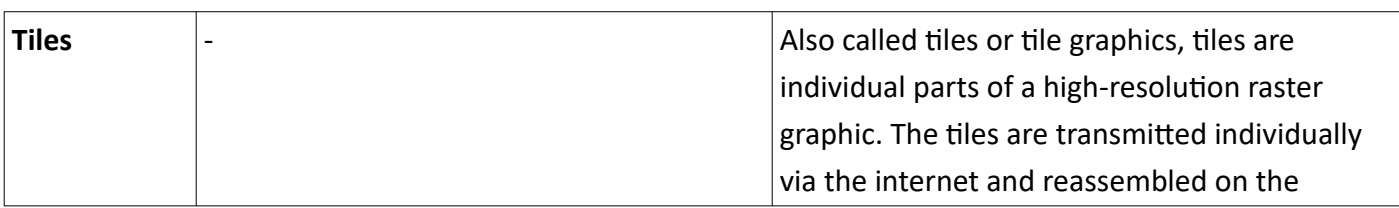

#### **Glossary**

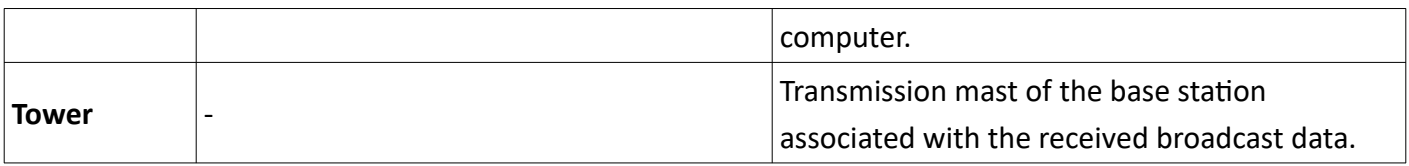

# **table of figures**

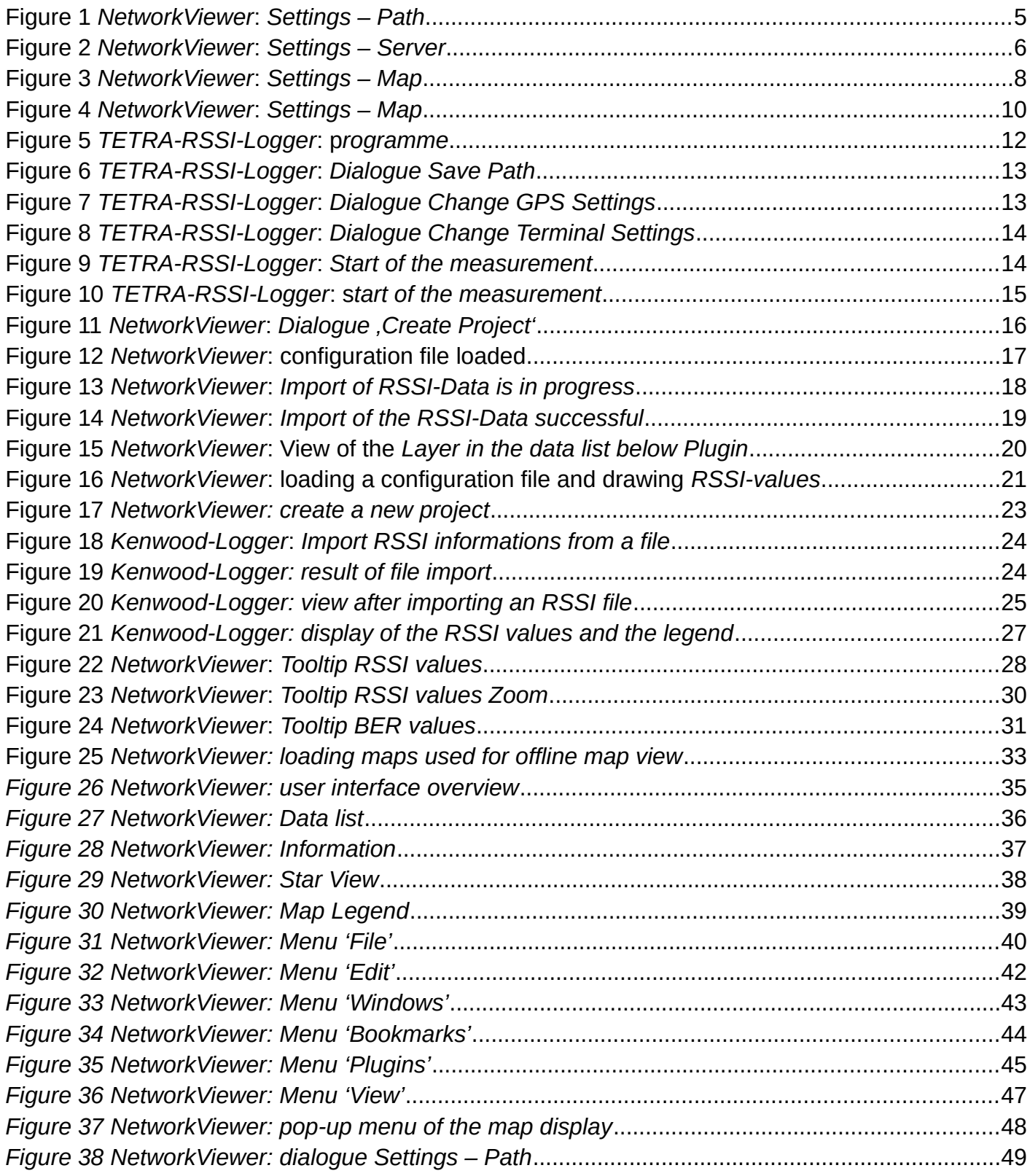

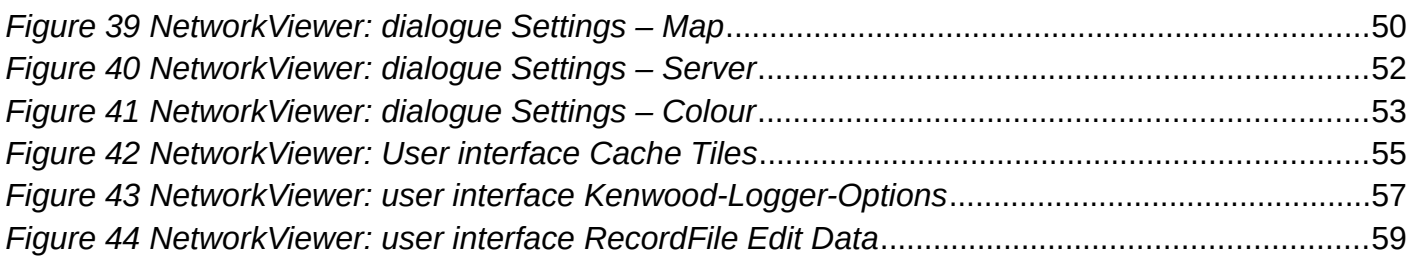

# **tables**

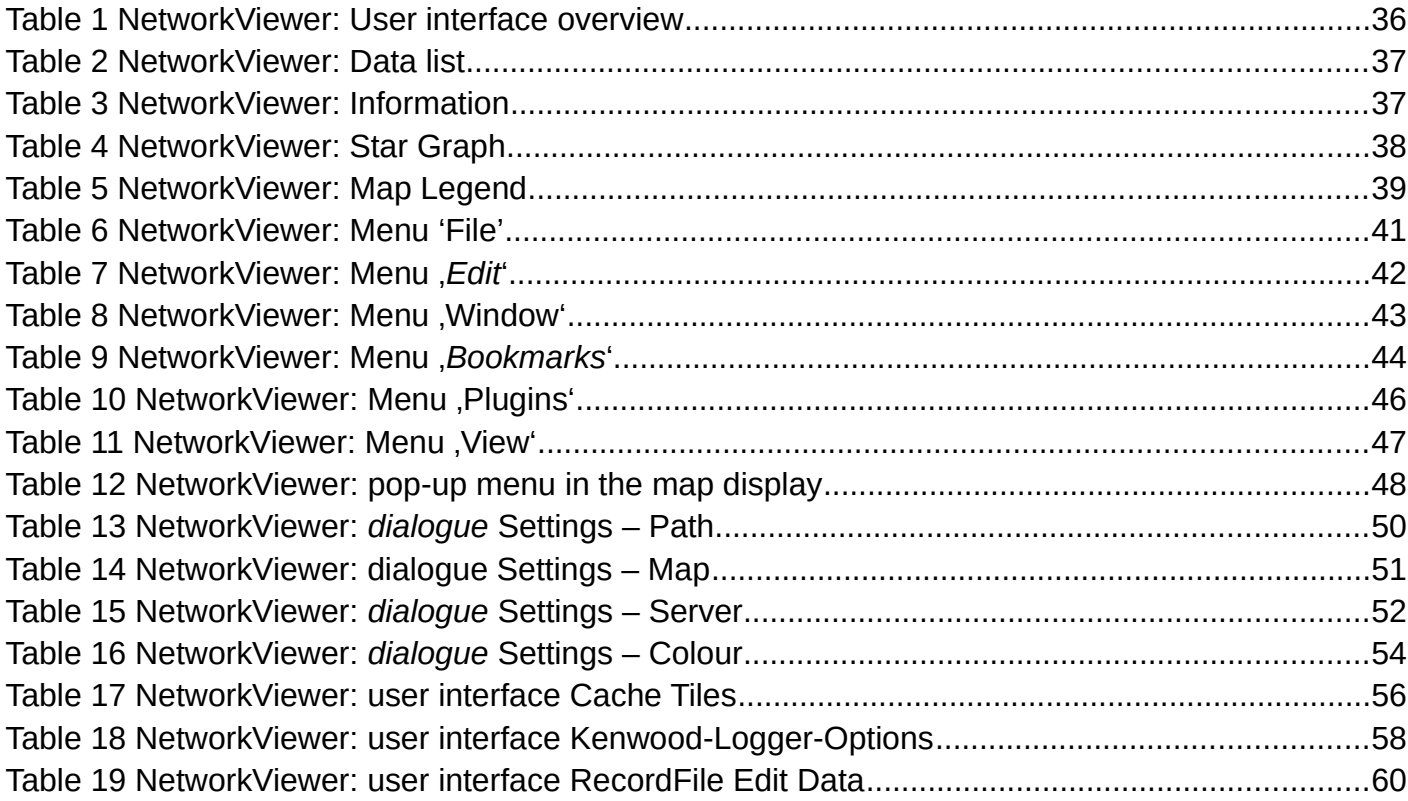